**Программный продукт "ПАРУС – Бюджет 8"**

# **Центр удаленного доступа**

Руководство администратора

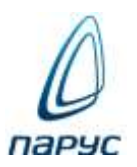

**Москва 2024**

#### © ООО "ПАРУС", 2024. Все права защищены.

Без предварительного получения письменного разрешения ООО "ПАРУС" этот документ (или его часть) не может быть подвергнут копированию, фотокопированию, репродуцированию, переводу или переносу на любые носители. Информация, содержащаяся в этом документе, может быть изменена без специального уведомления, что не является нарушением обязательств по отношению к пользователю со стороны ООО "ПАРУС". Содержание данного документа может частично не соответствовать установленной у пользователя версии Программного продукта – в связи с его постоянным развитием. Для получения более точной информации используйте электронную справочную систему.

## Оглавление

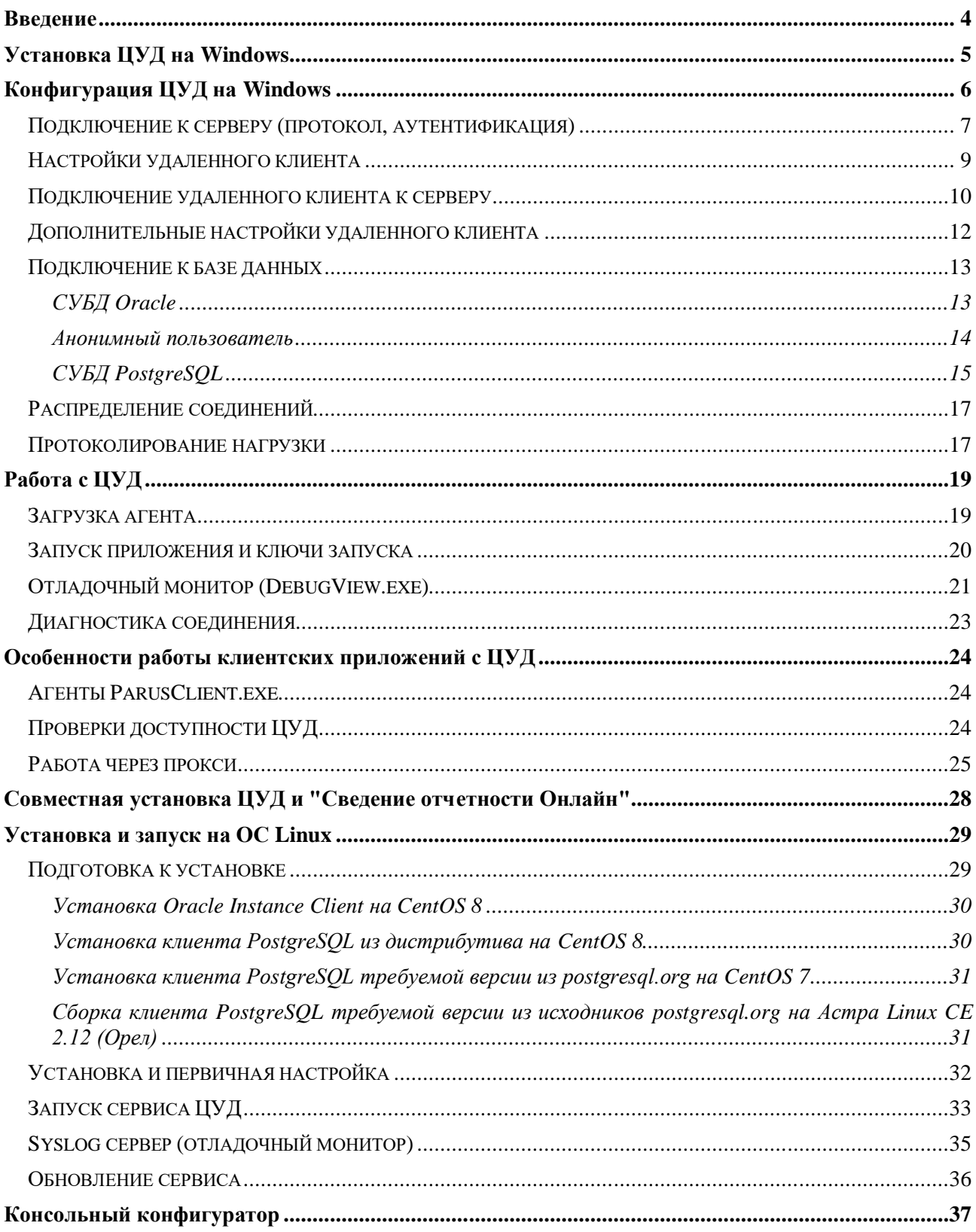

## <span id="page-3-0"></span>**Введение**

Центр удаленного доступа (ЦУД) – приложение, развернутое на проприетарном Web-сервере для удаленной работы клиентских WIN-приложений ПП "ПАРУС-Бюджет 8" по протоколу http или https. Может использоваться как альтернатива работе через удаленный рабочий стол или приложению "WEB-клиент" модуля "Онлайн доступ".

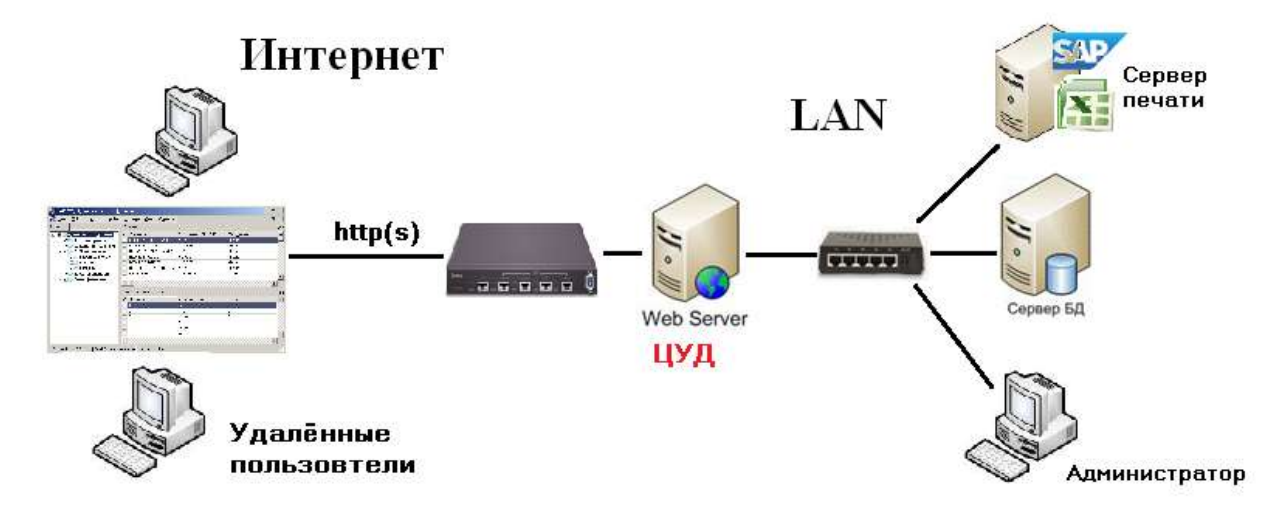

Аппаратно-программные требования к серверу, где разворачивается ЦУД, аналогичны требованиям к модулю "Сведение отчетности ON-LINE" (см. СИС\_Аппаратно-программные\_требования.pdf и контекстную справку ЦУД в главе "Технические требования").

Требования к рабочим станциям аналогичны требованиям к работе клиентских приложений с графическим интерфейсом пользователя (см. СИС\_Аппаратно-программные\_требования.pdf) с некоторыми особенностями:

- Нет необходимости в установке клиента Oracle Database Client.
- Не нужно устанавливать само клиентское приложение (ParusClient.msi или ParusBUDGET.msi).
- Печать отчетов доступна только через "Сервис отложенной печати" для пользовательских отчетов с хранимой процедурой (Crystal Reports) или "Сервис формирования отчетов формата OpenXML" (Excel).

Для корректного функционирования ЦУД на сервере и на клиентских рабочих станциях, требуется:

- Использование единого формата региональных настроек Windows (например, должны совпадать десятичные разделители).
- Задание корректных часовых поясов (обновление [KB2998527](https://support.microsoft.com/en-us/kb/2998527/ru)).

## <span id="page-4-0"></span>**Установка ЦУД на Windows**

- 1. **Внимание!** Перед установкой необходимо убедиться, что в брандмауэре открыт необходимый порт (обычно, 80 для доступа по протоколу http и 443 для https) и этот порт не занят другим приложением (например, командой netstat -a | find "443").
- 2. Запустить на выполнение установочный файл сервиса ParusRemoteAccess.exe.
- 3. Выбрать путь установки, например, C:\ParusRemoteAccess.
- 4. На 64-разрядных платформах рекомендуется использовать 64-разрядную редакцию приложения.

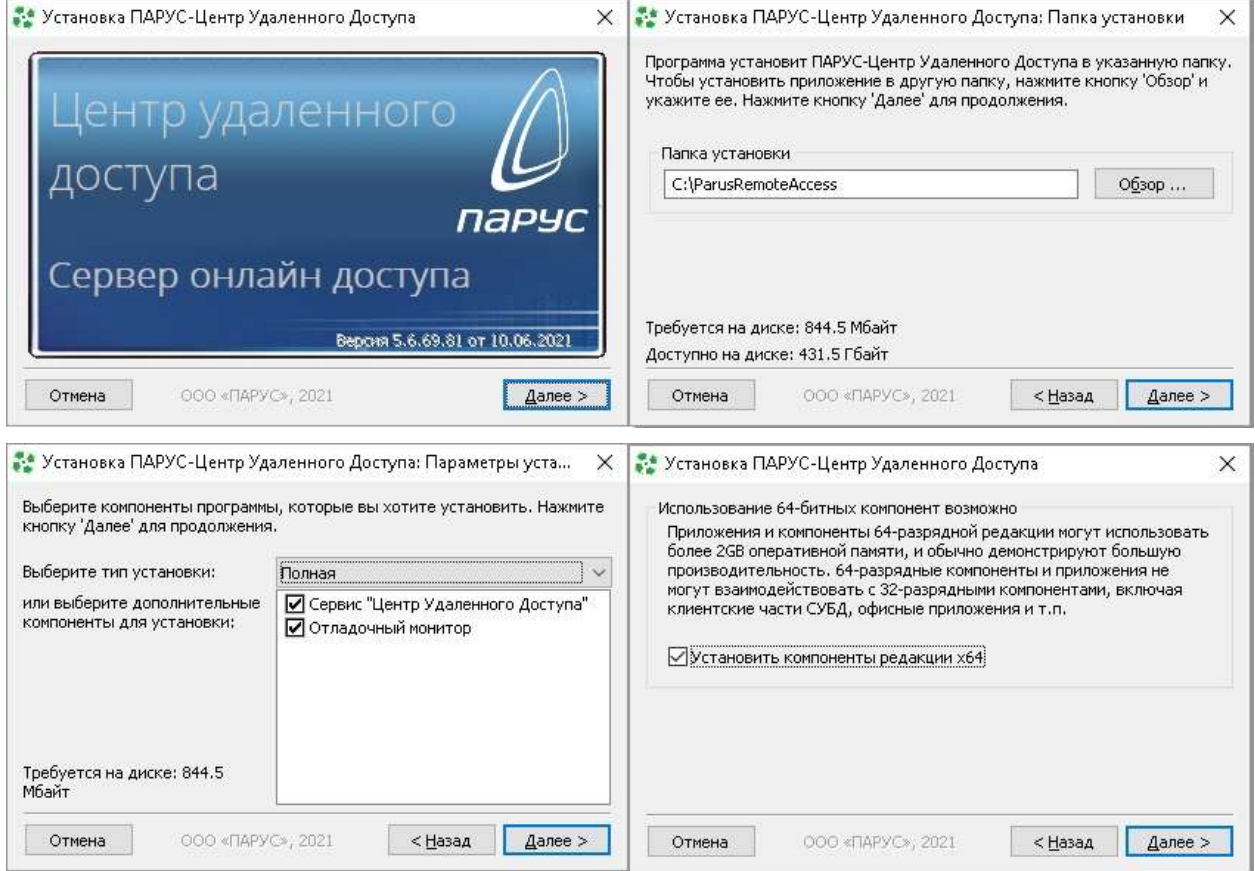

По окончании установки возможно потребуется перегрузка сервера.

После завершения работы инсталлятора необходимо убедиться в наличии службы Windows (MillAppServerService), а также в том, что она находится в состоянии "Выполняется" ( апплет "Управление компьютером – Службы" или команда "sc query MillAppServerService").

## <span id="page-5-0"></span>**Конфигурация ЦУД на Windows**

Выполнять конфигурацию ЦУД-а нужно в следующих случаях:

- После установки или обновления самого ЦУД.
- Для внесения изменений в параметры конфигурации.
- После обновления БД на новый релиз ПП "ПАРУС-Бюджет 8".

Запустить конфигуратор требуемой редакции (32- или 64-bit) ("Главное меню – ПАРУС-Центр Удаленного доступа – Настройка сервиса" или исполняемый файл C:\ParusRemoteAccess\ParusRemoteAccessConfigurator.exe).

Для начала конфигурации – выбрать "Тип конфигурации" в главном окне конфигуратора

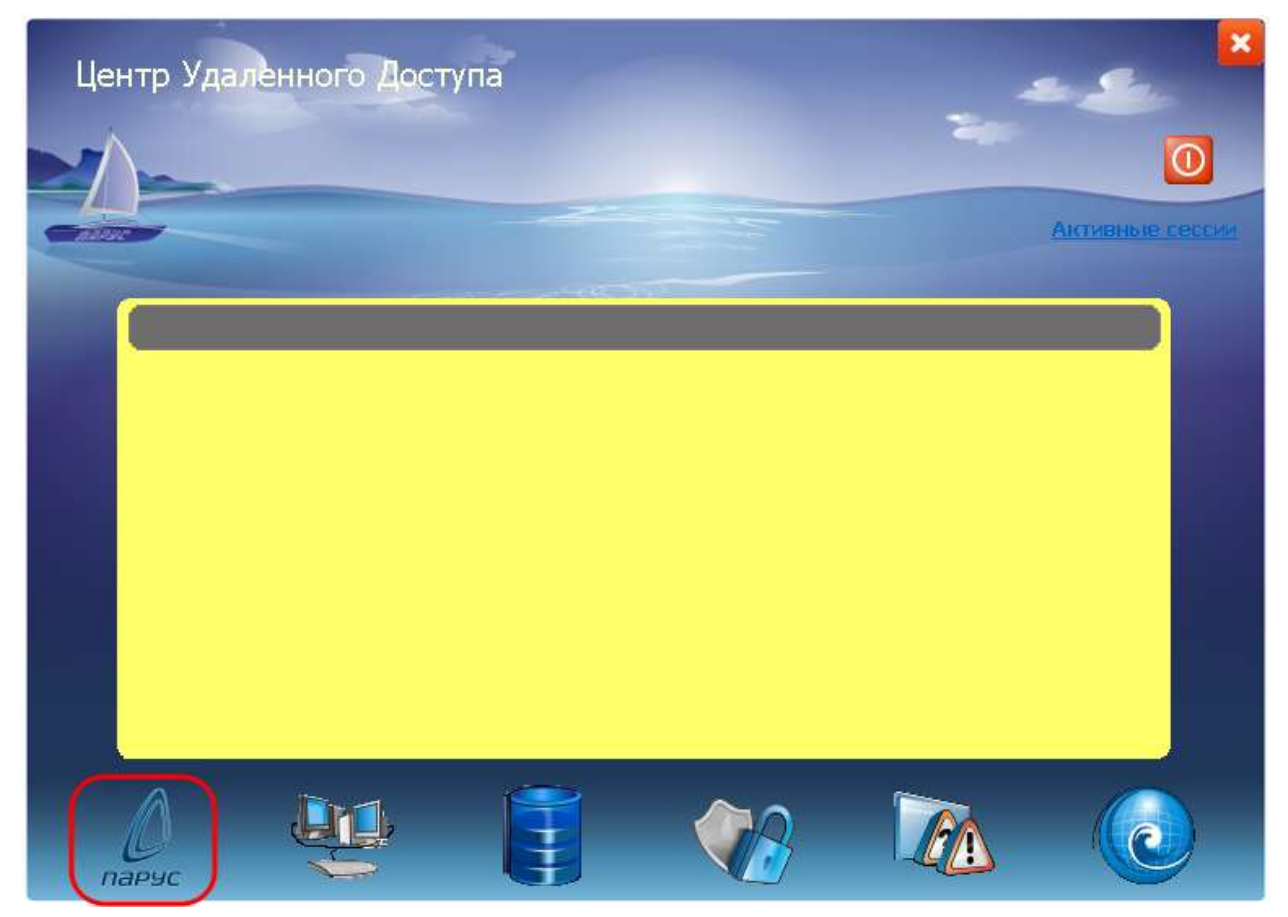

## <span id="page-6-0"></span>**Подключение к серверу (протокол, аутентификация)**

Выбрать роль сервера – **Самостоятельный сервер** (описание Контроллера кластера см. контекстную справку ЦУД).

Выбрать протокол, по которому удаленные клиенты будут работать с ЦУД.

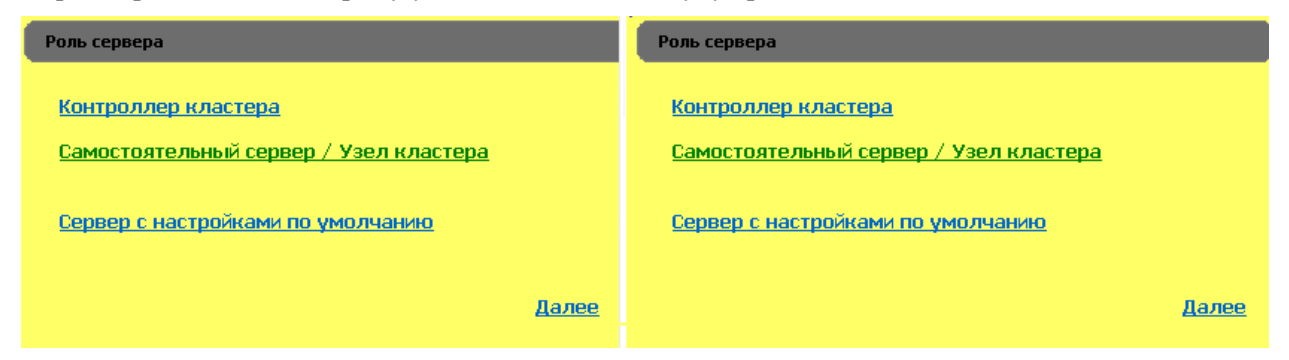

Задать параметры протокола HTTP(S):

- **Номер порта**, который будет прослушиваться сервисом для приема входящих запросов на *всех* имеющихся на момент старта сервиса в системе сетевых интерфейсах. Обычные значения -80 для доступа по протоколу http и 443 для https.
- **Количество потоков прослушивателя** определяет количество потоков, обслуживаемых входящие соединения (рекомендуемое значение – 16 потоков). Для неустойчивого канала связи значение можно увеличить (максимальное значение 64).
- **Время ожидания после старта системы** временная задержка необходимая для открытия БД, если web-сервер и сервер БД установлены на одной машине.
- **Время бездействия сессии** время отсутствия активности удаленного пользователя, по истечении которого его сессия будет уничтожена. Категорически не рекомендуется устанавливать это значение меньше, чем 300 секунд. Значение по умолчанию – 3600 секунд. Список текущих активных сессий доступен в главном окне конфигуратора по действию "Активные сессии", здесь же можно принудительно удалить активные сессии.
- **Повторно использовать сессии** (Keep-Alive) параметр позволяет повторно использовать соединение между клиентом и сервером вместо создания нового для каждого обмена. Время ожидания нового запроса на зарезервированном соединении составляет 75 секунд. Рекомендуется выключать этот параметр при обслуживании большого количества одновременных соединений, поскольку время на проверку состояния зарезервированных соединений будет превышать время на создание нового соединения. Также отключение улучшает работу на каналах с низкой пропускной способностью или плохим качеством.
- **Сжимать трафик** сжатие передаваемых от сервера клиенту данных (объем данных уменьшается в 5-6 раз).
- **Способ идентификации сессии** варианты различения сессий на сервере. Возможны варианты отслеживания по идентификатору сессии (позволяет запускать несколько копий приложений на одном компьютере; работать нескольким пользователям одновременно из сети с единственным внешним адресом; использовать ЦУД, развернутый во внутренней сети за маршрутизатором с NAT или прокси), по IP-адресу удаленного пользователя (работает быстрее, но небезопасно), а также одновременное отслеживание по идентификатору и IPадресу (для повышения уровня безопасности).

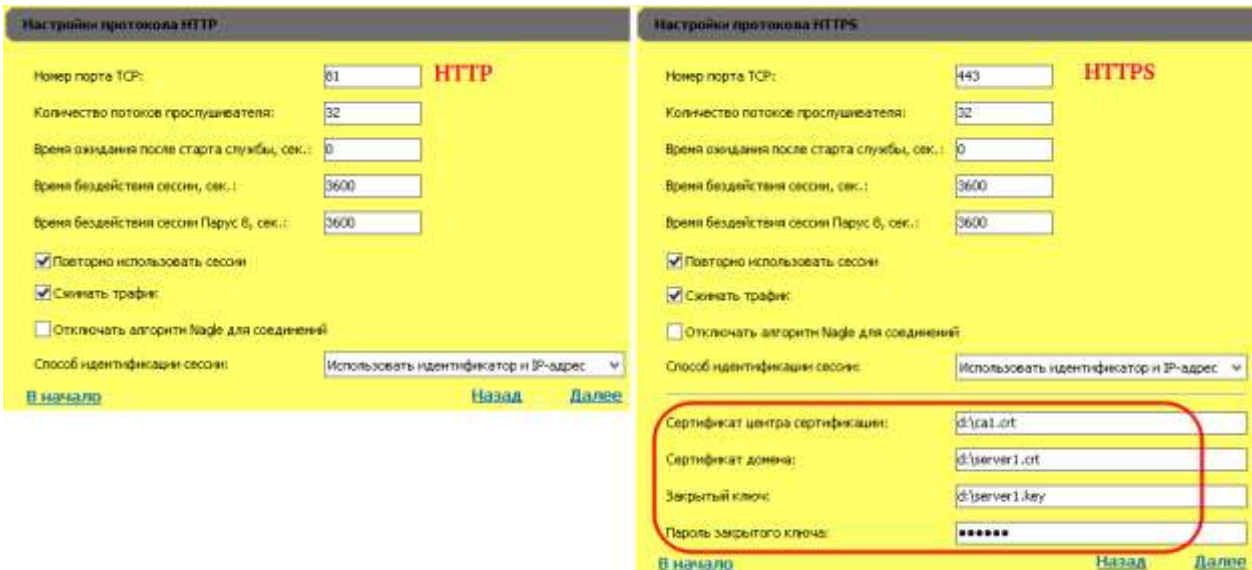

Настройки защищенного протокола HTTPS:

- **Сертификат центра сертификации** путь к файлу корневого сертификата Центра сертификации, где был получен Сертификат домена (для самоподписного сертификата – сам сертификат).
- **Сертификат домена** путь к файлу сертификата сервера, где развернут ЦУД.
- **Закрытый ключ** и **Пароль закрытого ключа** путь к файлу закрытого ключа, сгенерированному в процессе получения SSL-сертификата и пароль (если была создана шифрованная копия ключа).

Дополнительные прослушиватели (опция).

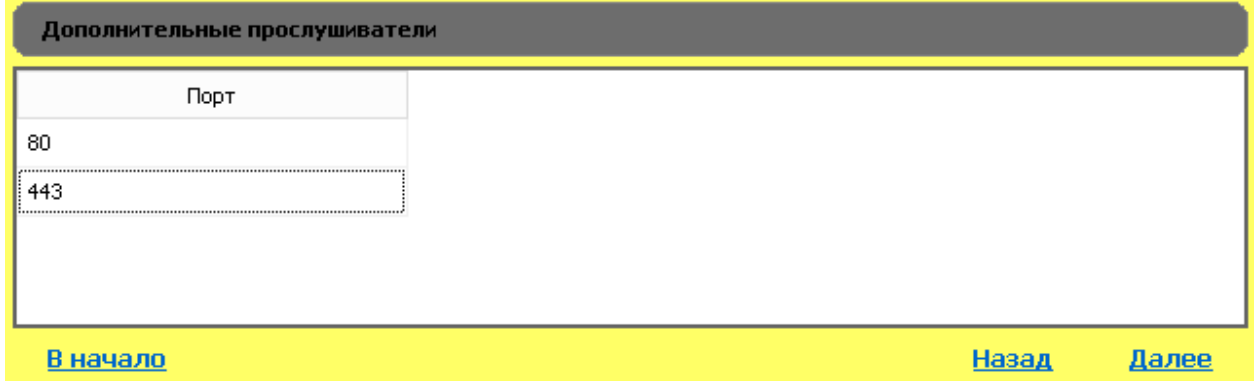

Служат для перенаправления (Redirect) протокола http по портам. Может использоваться для удобства работы с клиентского рабочего места, например, при вводе адреса "server.ru" будет происходить переадресация на "https://www.server.ru:443".

**Доменная аутентификация** (описание см. контекстную справку ЦУД).

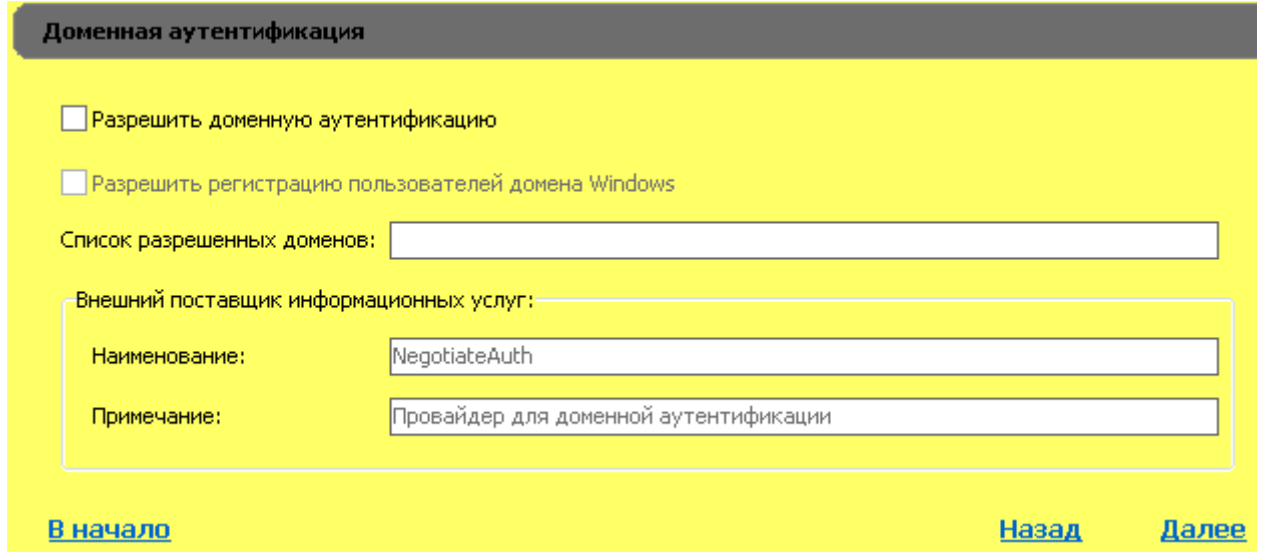

## <span id="page-8-0"></span>**Настройки удаленного клиента**

#### Настройка **"Удаленного доступа для приложения Win32"**.

Данная настройка используется в приложении "Сведение отчетности Онлайн", см. ["Совместная установка ЦУД и "Сведение отчетности Онлайн".](#page-27-0)

Флаг "Разрешить удаленный доступ для приложения Win32" в ЦУД включен всегда.

- **"Собирать статистику действий удаленного клиента"** включение сбора статистики на клиентских рабочих местах при работе с агентом (подробнее см. главу "Статистика действий удаленного клиента" в справке к ЦУДу).
- Параметры **"Не устанавливать соединения с Oracle при старте"** и **"Таймаут соединения с Oracle"** определяют динамическое создание соединений ЦУД с сервером БД (сессии Oracle) по мере необходимости, в зависимости от нагрузки, и их отключение по тайм-ауту бездействия. По умолчанию (флаг выключен) – соединения создаются при старте ЦУД в количестве, определенном при распределении соединений по организациям, соединения существуют до остановки ЦУД. Не рекомендуется устанавливать значения менее 10 минут (600).
- **Стартовая страница загрузки Win32 клиента** выбирается каталог с штатной или пользовательской стартовой страницей ЦУД. Обычно на странице размещаются ссылки загрузки агентов для работы с данным ЦУД и справочная информация для пользователей.
- **Путь к файлам** указываются пути к файлам, необходимым при генерации клиентских агентов для работы с ЦУД. В случае, если на web-сервере установлена клиентская часть ПП "ПАРУС-Бюджет 8", эти файлы будут обнаружены по месту установки автоматически.

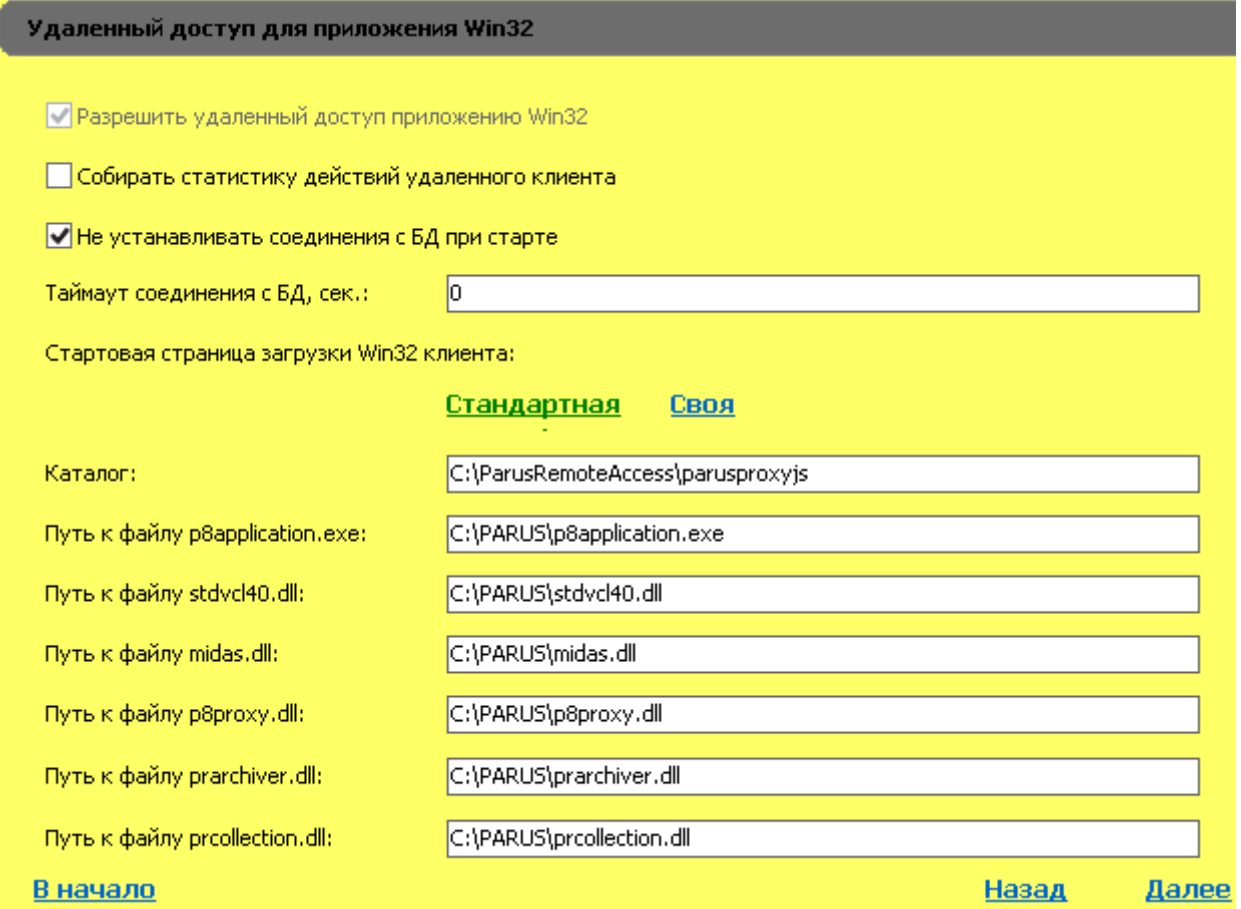

## <span id="page-9-0"></span>**Подключение удаленного клиента к серверу**

**Сервера удаленного доступа** – указываются адреса, по которым ЦУД будет доступен клиентам.

Несколько адресов используются:

- При различном расположении клиентов относительно сервера ЦУД.
- При использовании нескольких серверов ЦУД, например, для резервного подключения.

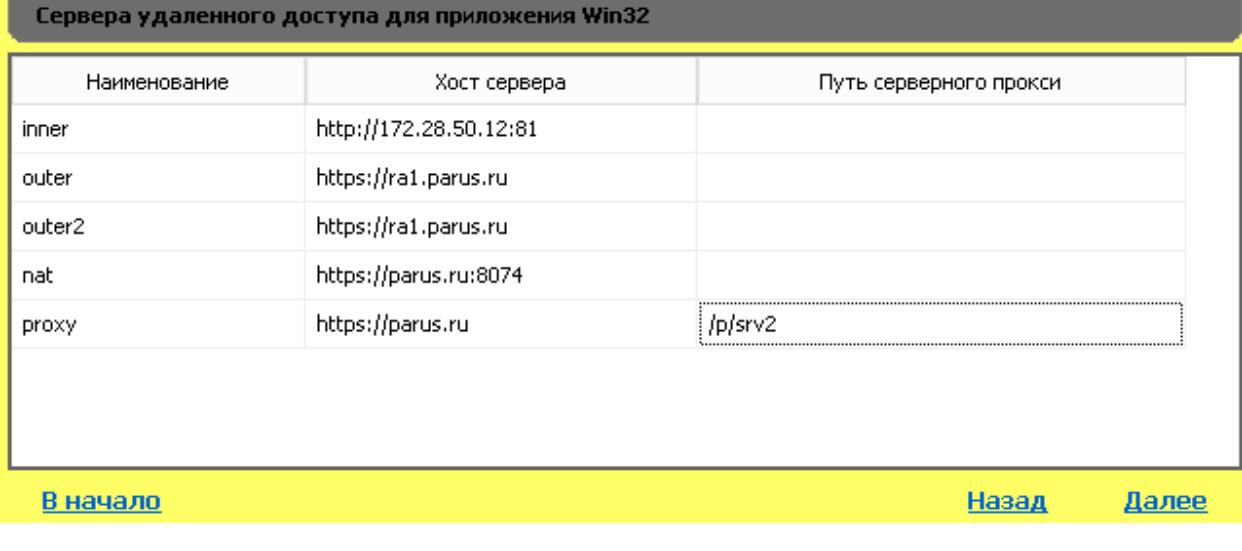

Наименование произвольное обозначение соединения, которое доступно для выбора в окне логина клиента ПП "ПАРУС-Бюлжет 8" в качестве параметра "База данных".

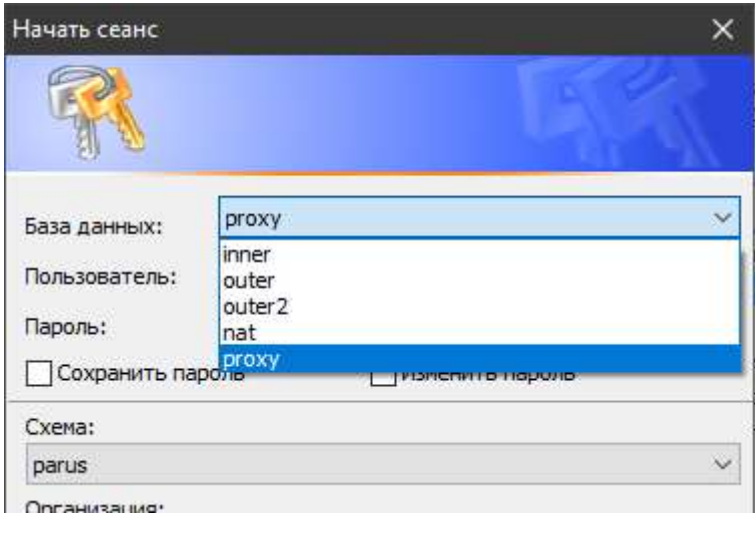

Хост сервера – адрес сервера ЦУД или сетевого устройства, по которому ЦУД доступен удаленным пользователям.

#### В общем виде адрес имеет вид [протокол:// ]имя\_или\_ip-адрес[: nopm].

Значения стандартного порта (80 или 443) можно не указывать.

Возможны следующие варианты подключения:

- $\mathbf{I}$ Прямое подключение:
	- Подключение внутри локальной сети (inner) IP-адрес или имя, разрешенное через локальные службы именования (AD, WINS, NIS и т.д.).
	- Подключение к серверу из внешней сети (интернет) это доменное имя или "белый" IPадрес самого сервера, например ra1.parus.ru (outer).
- $\Pi$ . При подключении к серверу, расположенного во внутренней сети за маршрутизатором (3, nat), использующим NAT (проброс порта / port forwarding), необходимо указать доменное имя или IP-адрес маршрутизатора с номером "проброшенного" порта, например parus.ru:8074.
- При подключении к серверу, расположенному во внутренней сети за прокси-сервером  $III$ (переопределение URL-адресов, обратный прокси) - указывается доменное имя или IP-адрес прокси-сервера (с номером нестандартного порта). Если прокси использует защищенное соединение, а ЦУД нет, то необходимо указать протокол https. В поле "Путь серверного прокси" указывается относительный адрес на прокси-сервере, по которому происходит переадресация на сервер, где установлен ЦУД. Стартовая страница для загрузки агентов при этом будет доступна по полному адресу:

протокол://Адрес Прокси Сервера/Путь серверного прокси/Путь стартовой страницы/inde x.html

Пример. Использование в качестве прокси MS IIS в связке с компонентом URL-Rewrite (Переопределение URL-адресов): На сайте (с привязкой к порту 443 для https) создан виртуальный каталог /p/srv2, для которого задано правило переопределения URL-адресов. при котором запросы перенаправляются на внутренний адрес сервера с ЦУД по протоколу http (включена "разгрузка" SSL).

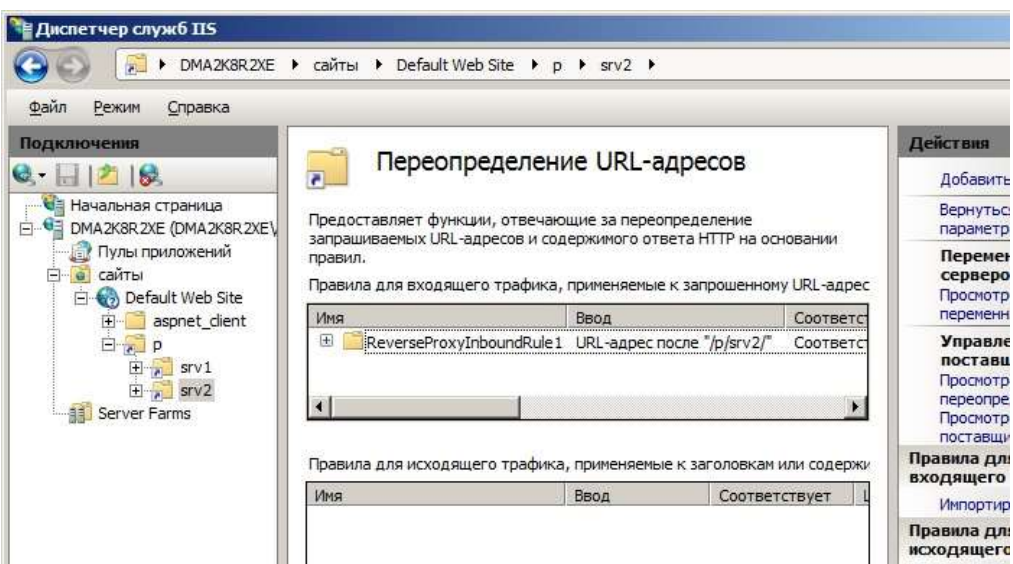

Тогда в поле "Хост сервера" нужно указать *https://Адрес\_Прокси* (при необходимости добавить нестандартный порт), в поле "Путь серверного прокси" – виртуальный каталог */p/srv2*.

Адрес стартовой страницы при этом: *https://parus.ru/p/srv2/parusproxyjs/index.html*.

#### <span id="page-11-0"></span>**Дополнительные настройки удаленного клиента**

**Дополнительные модули** – модули или файлы, включаемые в состав клиентского приложения ParusClient.exe (см. контекстную справку ЦУД).

**Дополнительные переменные окружения** – пользовательские переменные окружения, которые инициализируется при запуске клиента ParusClient.exe (перед запуском p8application.exe).

Рекомендуется выставить переменную окружения NLS\_LANG со значением AMERICAN AMERICA.CL8MSWIN1251, т.к. она требуется для работы (эмулируется работа с Oracle Instant Client).

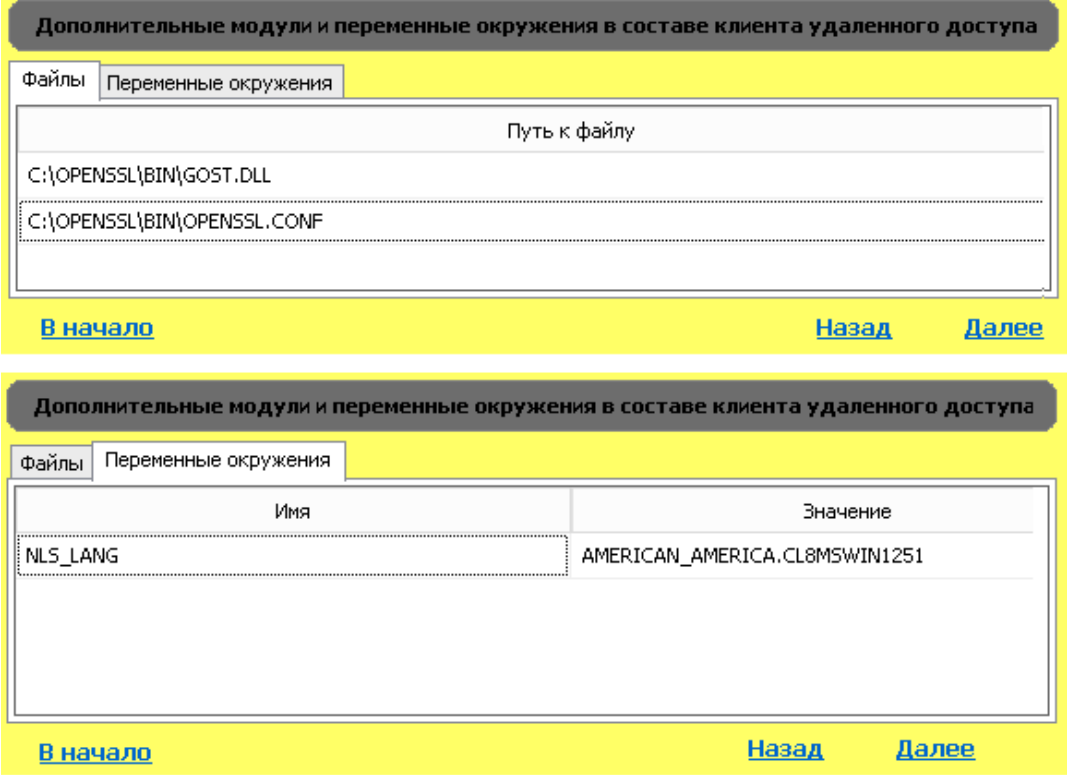

## <span id="page-12-0"></span>**Подключение к базе данных**

• **База данных** – СУБД Oracle или PostgreSQL, к которой планируется осуществить подключение.

Рекомендуется использовать отложенную авторизацию (анонимного пользователя) и "администратора" ПП "ПАРУС-Бюджет 8" (по умолчанию – PARUS) в качестве "Пользователявладельца данных".

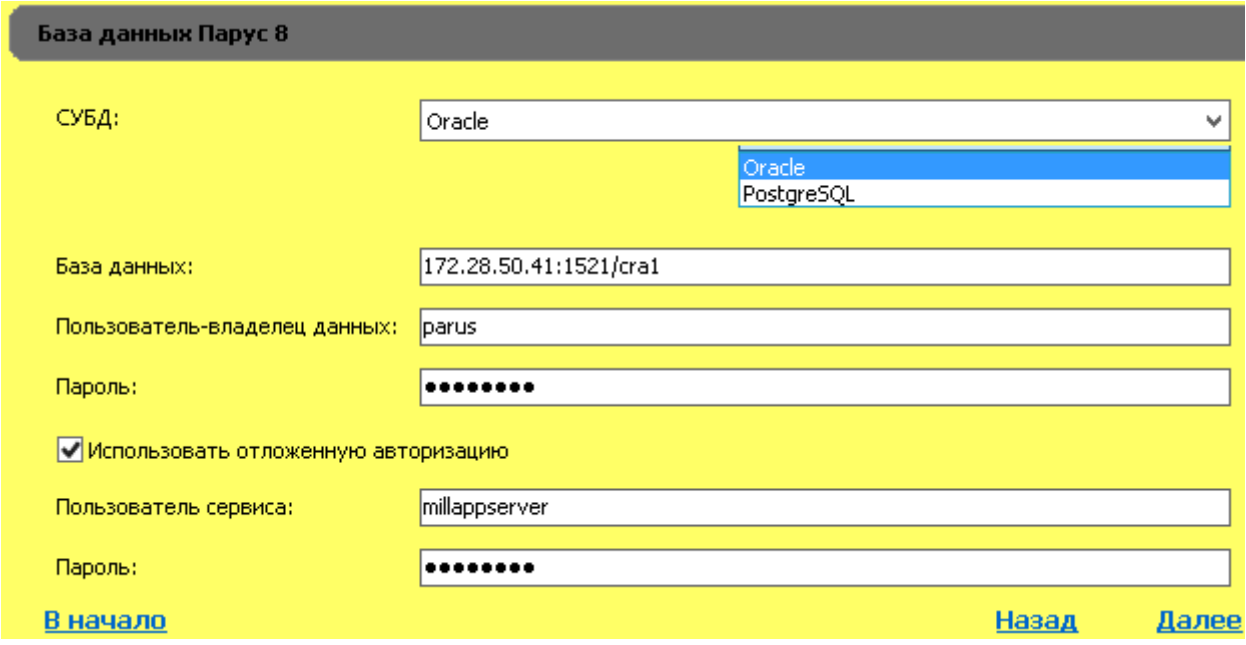

**Важно!** В общем случае, имя пользователя и пароль являются регистрозависимыми. В случае проблем с подключением к БД проверьте корректность параметров подключения с помощью других инструментов (sqlplus для Oracle, psql для PostgreSQL).

### <span id="page-12-1"></span>**СУБД Oracle**

• **База данных** – адрес БД в формате локального именования (псевдоним БД из файла tnsnames.ora) или Easy Connect (строка подключения host:port/SID, например, 192.168.1.42:1521/ORCL1).

*Примечание.* Если на сервере не установлен клиент Oracle требуемой разрядности, то можно скачать и установить Oracle Instant Client в процессе конфигурирования.

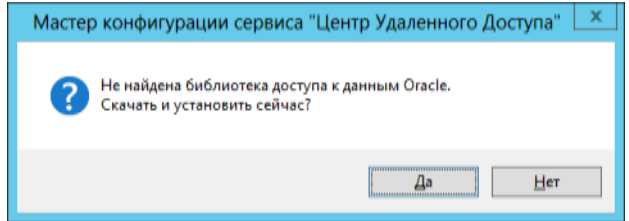

Если при этом используется метод локального именования (tnsnames), то потребуется создать файл tnsnames.ora в папке с ЦУД и добавить реквизиты соединения.

- **Пользователь-владелец данных / Пароль** определяет имя схемы БД (пользовательвладелец схемы) с ПП "ПАРУС-Бюджет 8" (обычно PARUS).
- **Использовать отложенную авторизацию** включение флага предполагает использование анонимного пользователя (рекомендуется).

При использовании анонимного пользователя для создания соединений с БД обычный пользователь ПП "ПАРУС-Бюджет 8" может не быть пользователем БД. Достаточно разрешить "Сеанс сервера приложений" и "Установить пароль пользователя сервера приложений".

#### <span id="page-13-0"></span>**Анонимный пользователь**

**Анонимный пользователь** должен быть пользователем БД и пользователем ПП "ПАРУС-Бюджет 8" (аналогично пользователю PARUS\_WEB для приложения "Парус-Онлайн").

Создание пользователя БД:

create user MILLAPPSERVER identified by parusina default tablespace PARUS\_MAIN temporary tablespace TEMP;

grant CREATE SESSION to MILLAPPSERVER;

При создании пользователя ПП "ПАРУС-Бюджет 8" необходимо выбрать пользователя БД, задать лицензию и включить флаг "Анонимный пользователь".

Также необходимо связать пользователя с приложением "Центр удаленного доступа", с организацией "<Система>", с правами на чтение в разделах "Пользователи", "Управление лицензиями".

Создание анонимного пользователя:

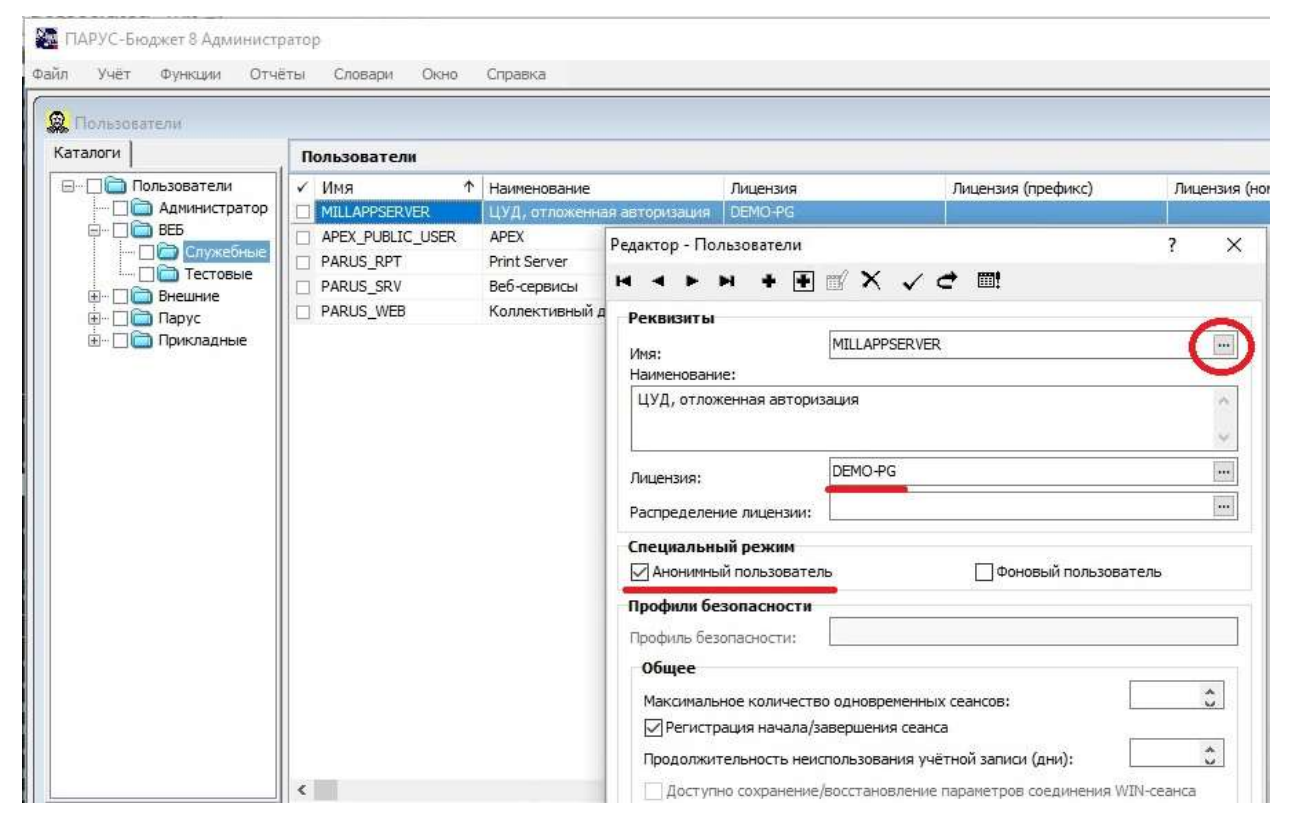

Назначение прав анонимному пользователю:

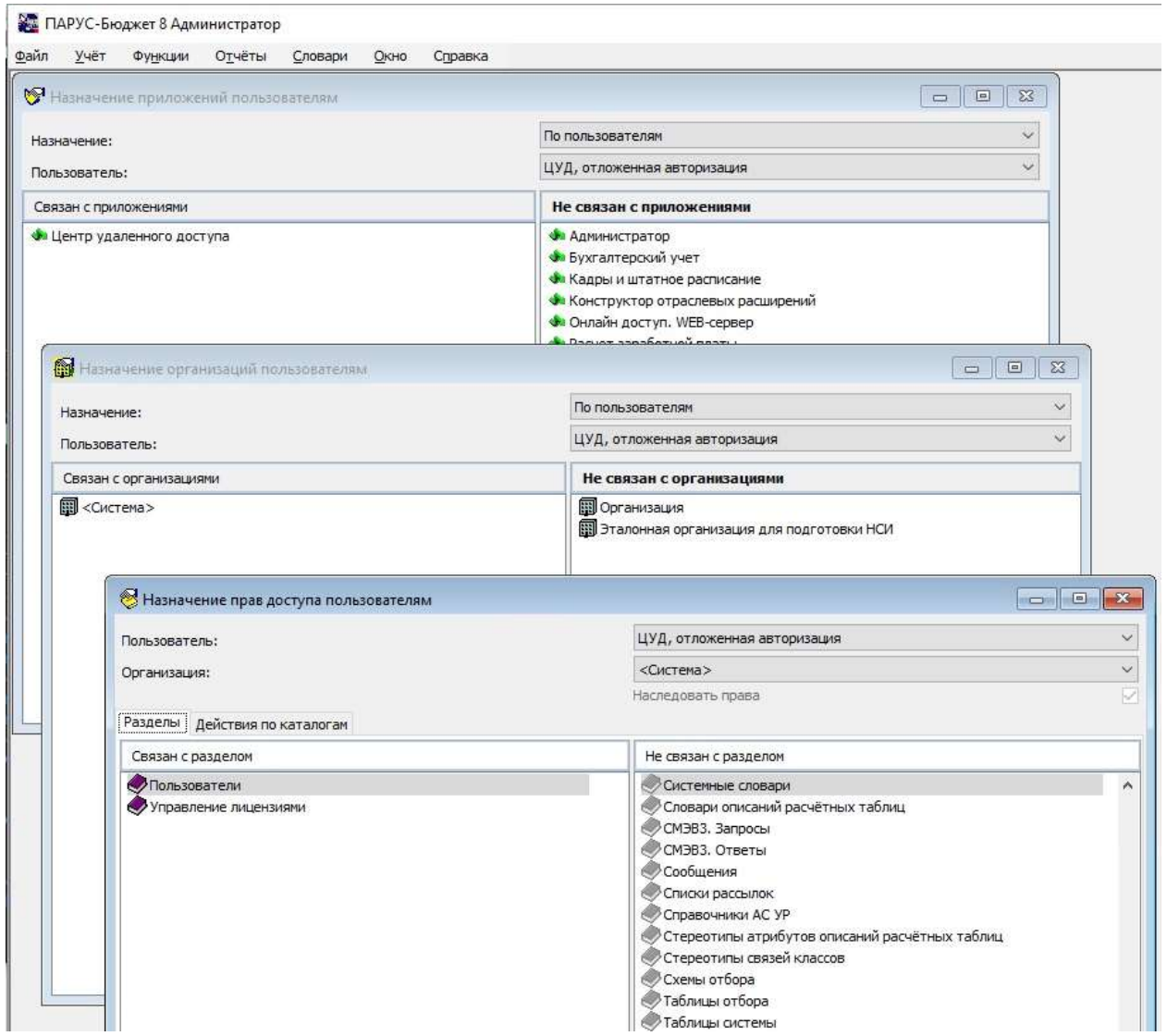

### <span id="page-14-0"></span>**СУБД PostgreSQL**

Для доступа к СУБД PostgreSQL потребуется библиотека доступа.

Если ЦУД установлен вместе с базой данных PostgreSQL, то клиентские компоненты уже установлены.

Номер версии клиента должен быть не менее номера версии сервера БД.

Разрядность клиента должно соответствовать разрядности используемой редакции ЦУД.

Для установки библиотеки доступа можно воспользоваться любым инсталлятором PostgreSQL для Windows и установить только клиентские компоненты, например:

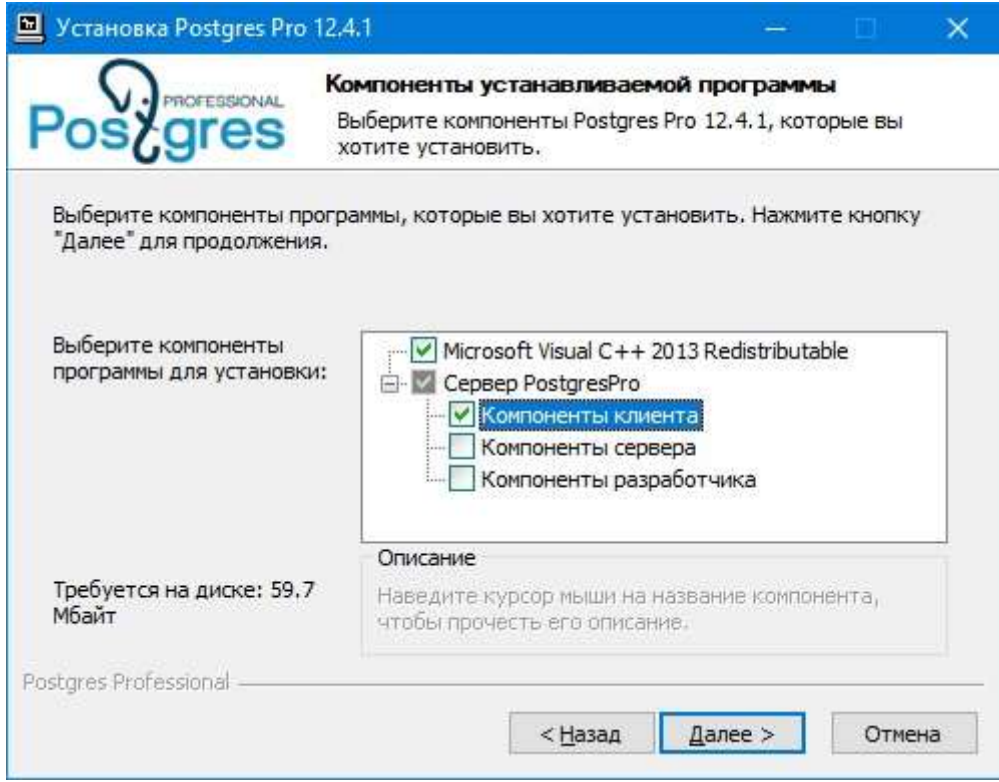

*Примечание.* Вместо установки можно скопировать библиотеку доступа соответствующей разрядности libpq.dll с зависимыми библиотеками с другого компьютера в каталог приложения (рядом с MillAppServer.exe).

Настройки подключения аналогичны настройкам для СУБД Oracle, за исключением:

- Соединение с БД задается только в виде строки подключения в формате host:port/SID, например, 192.168.1.42:5432/demo.
- В качестве "Пользователя-владельца данных" может использоваться владелец одноименной схемы PARUS (рекомендуется) или суперпользователь POSTGRES.

Обычно пользователь PARUS создается при конвертации или создании БД, но для работы с ЦУД ему необходимо добавить права на схему "public":

GRANT ALL ON ALL TABLES IN SCHEMA public TO parus; -- REVOKE ALL ON ALL TABLES IN SCHEMA public FROM parus; -- отобрать права

Возможно задание избыточных прав:

GRANT ALL ON SCHEMA public TO parus;

-- REVOKE ALL ON SCHEMA public FROM parus; -- отобрать права

или сделать пользователя суперпользователем:

ALTER USER parus WITH SUPERUSER;

-- ALTER USER parus WITH NOSUPERUSER; -- отобрать права

При использовании суперпользователя POSTGRES в качестве "Пользователя-владельца данных" необходимо создать соответствующего пользователя ПП "ПАРУС-Бюджет 8" и выдать ему права, аналогичные пользователю PARUS.

Создание в БД анонимного пользователя для отложенной авторизации:

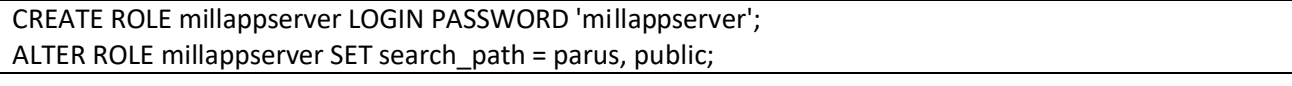

*Примечание.* Параметр search\_path *для работы ЦУД* можно не указывать, т.к. он автоматически задается при создании соединения от имени анонимного пользователя с БД.

Далее в ПП "ПАРУС-Бюджет 8" необходимо создать соответствующего пользователя, задать лицензию и включить флаг "Анонимный пользователь", связать пользователя с приложением "Центр удаленного доступа", с организацией "<Система>", с правами на чтение в разделах "Пользователи", "Управление лицензиями" (см. [выше\)](#page-13-0).

### <span id="page-16-0"></span>**Распределение соединений**

На данном шаге настроек осуществляется распределение общего числа лицензий (MillAppServer) для данного сервера ЦУД.

По умолчанию подставляется значение из лицензии. Вручную можно задать меньшее значение (если планируется параллельная работа через другие клиенты) или большее (если в лицензии присутствует позиция Anyone). В этом случае будут появляться предупреждение о том, что введенное значение отличается от рекомендуемого.

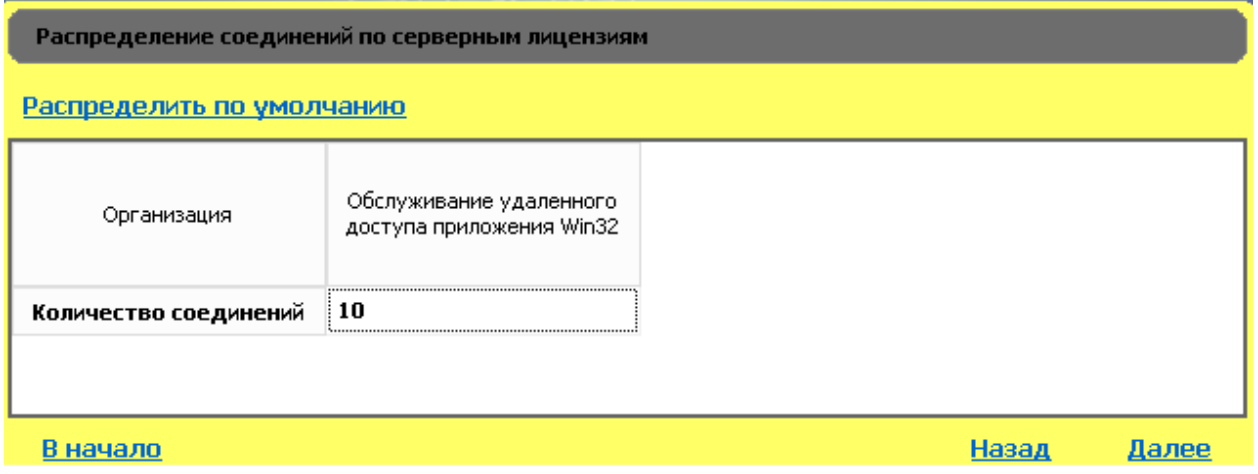

*Примечание.* При работе с ЦУД используются лицензии MillAppServer и веб-лицензии (<MAX\_WEB\_NUMBER>) соответствующего прикладного приложения (или AnyOne), т.е. используется механизм, аналогичный "Парус-Онлайн".

#### <span id="page-16-1"></span>**Протоколирование нагрузки**

Параметры протоколирования нагрузки (см. контекстную справку ЦУД).

```
Протоколирование нагрузки сервиса
 В файл
 В базу данных
 Не протоколировать
В начало
                                                                   Назад Завершить
```
Если были включены "Протоколирование в БД" или сбор "Статистики действий удаленного клиента", то появиться окно создания служебной схемы в БД.

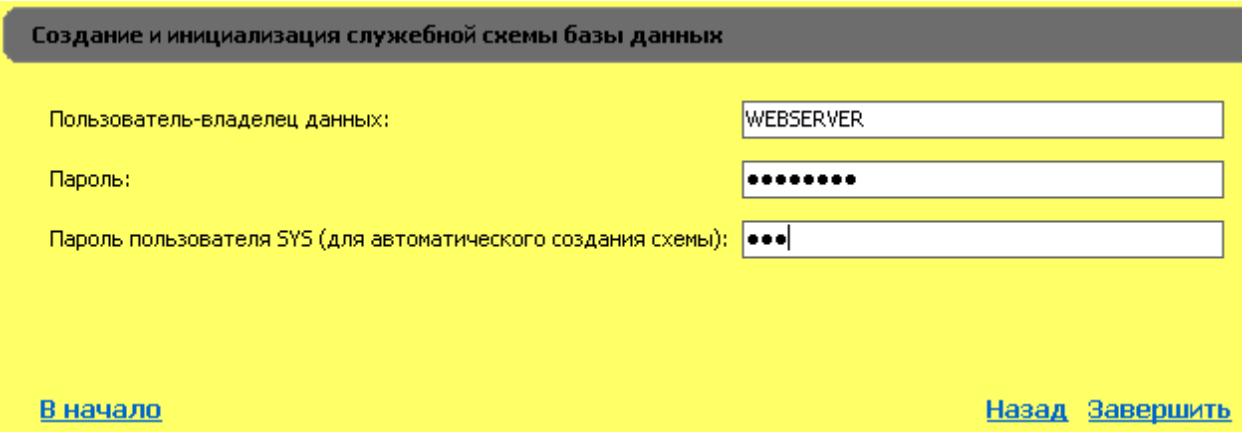

По окончании настройки ЦУД будут выполнены все необходимые для работы действия, в том числе, генерация стартовой страницы и клиентских приложений в дочерней папке RemoteAccessLaunchers относительно папки со стартовой страницей (по умолчанию PARUSPROXYJS).

## <span id="page-18-0"></span>**Работа с ЦУД**

## <span id="page-18-1"></span>**Загрузка агента**

Перед началом работы с ЦУД необходимо скачать агента (приложение), настроенного для работы с данным ЦУД.

Для этого в адресной строке браузера необходимо набрать адрес сервера ЦУД (значение настройки "Хост сервера" на вкладке "Параметры протокола HTTP").

Если при конфигурации была выбрана стандартная стартовая страница, откроется окно с ссылками для загрузки единого агента (варианты с агентами для приложений или организаций на сегодня не используются) и инсталлятора системных компонентов.

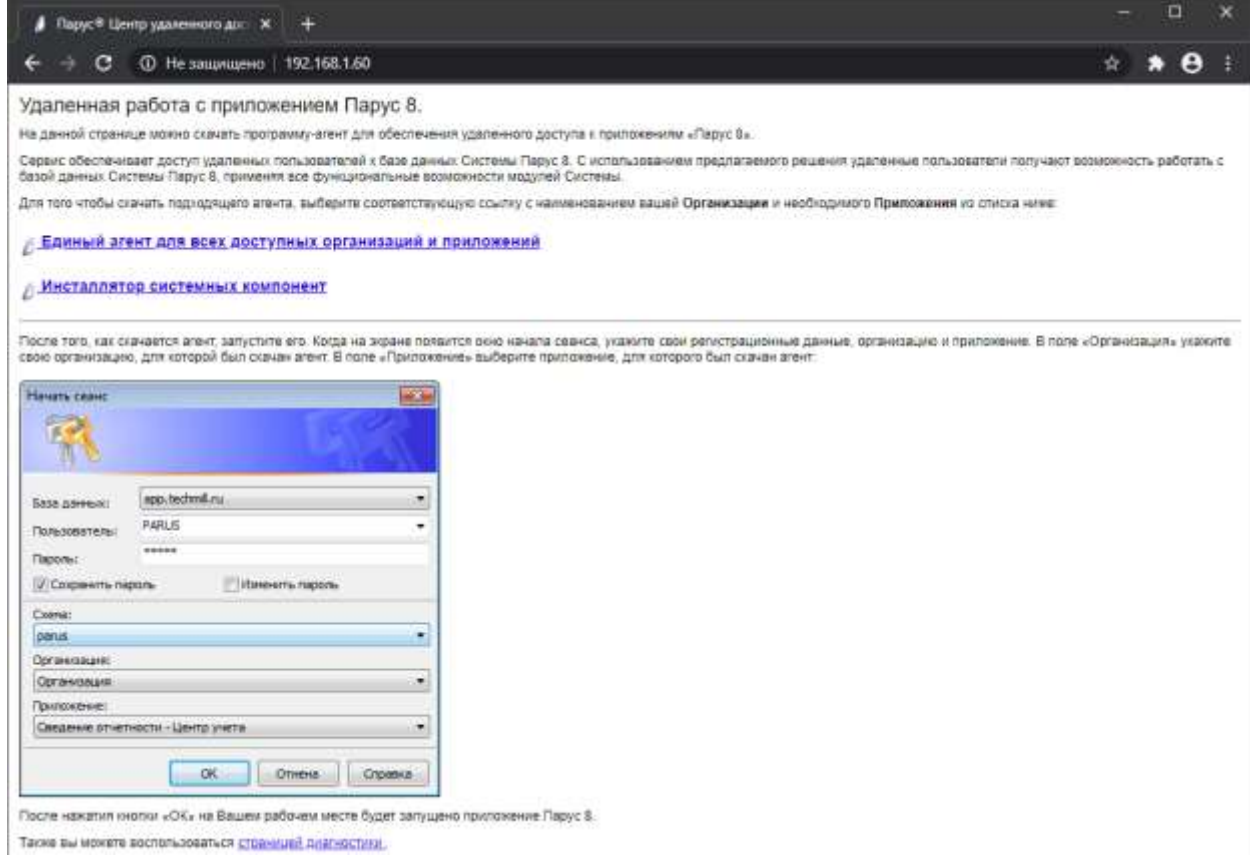

"**Инсталлятор системных компонентов**" предназначен для подготовки рабочего места, если работа с агентом будет выполняться от имени пользователя без прав администратора и не установлен инсталлятор ПП "ПАРУС-Бюджет 8" (ParusClient.msi).

При установке этого инсталлятора (потребуются права администратора) будет выполнена установка MS XML 4 и регистрация системных компонентов ПП "ПАРУС-Бюджет 8".

Если на рабочем месте был установлен инсталлятор ПП "ПАРУС-Бюджет 8", то все необходимые компоненты уже присутствуют в системе. Если работа будет происходить от имени пользователя с правами администратора, то агент автоматически выполнит необходимые действия (для текущего пользователя).

Сохраните агента на локальном диске (файл ParusClient.exe).

*Примечание.* В зависимости от настроек безопасности может появиться предупреждение о небезопасности скачиваемого файла.

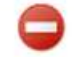

Не рекомендуется скачивать файл ParusClient.exe, так как он может представлять опасность. Сохранить Отменить передачу

**Внимание!** Агенты сгенерированы и сконфигурированы для работы с конкретной версией ЦУД, ПП "ПАРУС-Бюджет 8" и их настройками. Нельзя использовать клиентских агентов для работы с другими серверами. Также как нельзя использовать старых агентов после обновления ЦУД, ПП "ПАРУС-Бюджет 8" или изменения конфигурации (в общем случае) – потребуется скачать обновленные версии агентов (автоматическое обновление на данном этапе не поддерживается).

#### <span id="page-19-0"></span>**Запуск приложения и ключи запуска**

Для начала работы с ЦУД запустите скачанный файл. Появится штатное окно входа в ПП "ПАРУС-Бюджет 8".

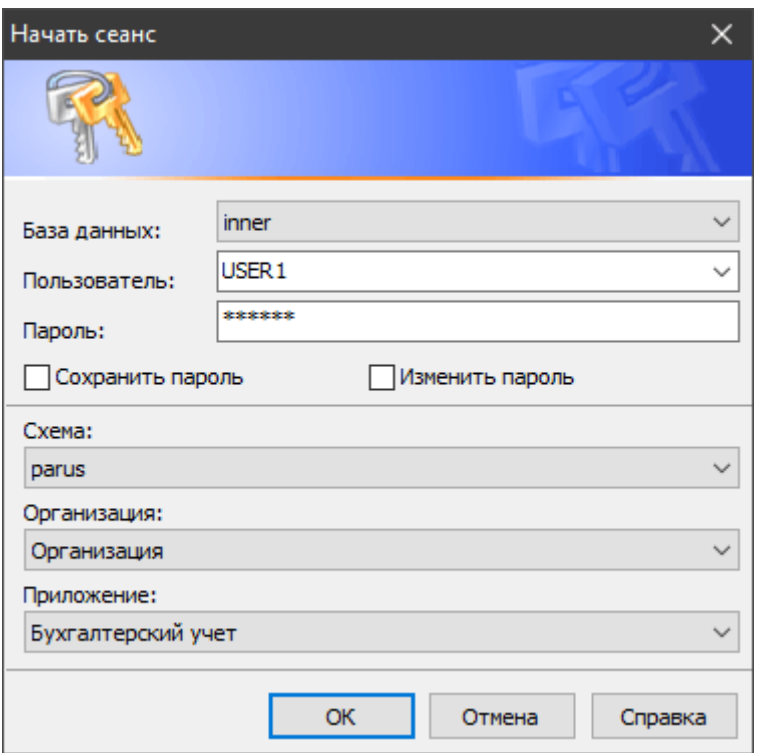

**Внимание!** Не выбирайте записи из списка "Схема" (она предопределена в настройках ЦУД и не может быть изменена).

Для удобства запуска, агент, как и обычное приложение p8application.exe, поддерживает **ключи запуска** (см. справку ПП "ПАРУС-Бюджет 8" "Начать сеанс"-"Ключи запуска") с некоторыми ограничениями:

- − ключ "/r" (отключение отчетов Crystal Reports) включен всегда;
- − ключи "/s-" и "/l" не поддерживаются;
- − ключ "/b" (/bБазаДанных\$Схема) имеет специальный формат вместо базы данных указывается комбинация "Организация Наименование приложения\$Схема" в кавычках, например, /b"Организация Бухгалтерский учет – Бюджет\$PARUS".

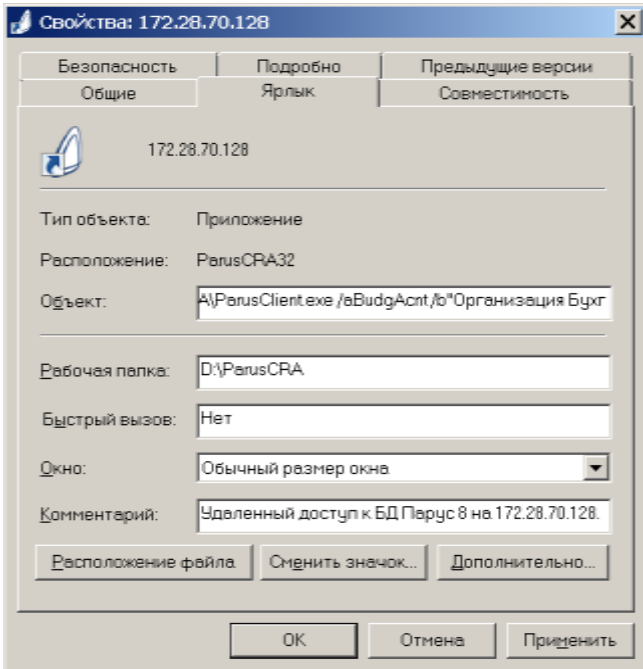

Таким образом, можно использовать ярлык или запускать агента с ключами запуска, например:

CMD>ParusClient.exe /t /aBudgAcnt /b"Организация Бухгалтерский учет - Бюджет\$PARUS" /сОрганизация /uPARUS

#### Специальные ключи:

- $\equiv$ "/debug" – включает отладочный режим с полной трассировкой при работе агента вместе с отладочным монитором (DebugView.exe - копируется с сервера ЦУД вручную, запускается с правами администратора). Включать, без необходимости, не рекомендуется;
- "/NOPROXY" игнорировать настройки интернет соединения через прокси (хранятся в реестре HKCU\Software\Microsoft\Windows\CurrentVersion\Internet Setting, задаются через Internet Explorer: Свойства браузера – Подключения – Настройка сети – Прокси-сервер). Как альтернативу, если применение ключа нежелательно, можно использовать исключения по конкретным адресам (ProxyOverride).

## <span id="page-20-0"></span>Отладочный монитор (DebugView.exe)

При установке ЦУД на сервере также устанавливается приложение "Отладочный монитор", которое позволяет упростить локализацию ошибок.

В случае возникновения ошибок, рекомендуется предоставлять разработчику информацию отладочных мониторов ("Сохранить в файл") с сервера и клиента (DebugView.exe копируется на рабочую станцию вручную).

Примечание. Для того, чтобы монитор захватывал события от процессов, запущенных от имени другого пользователя (например, сервера ЦУД), необходимо запускать его от имени администратора.

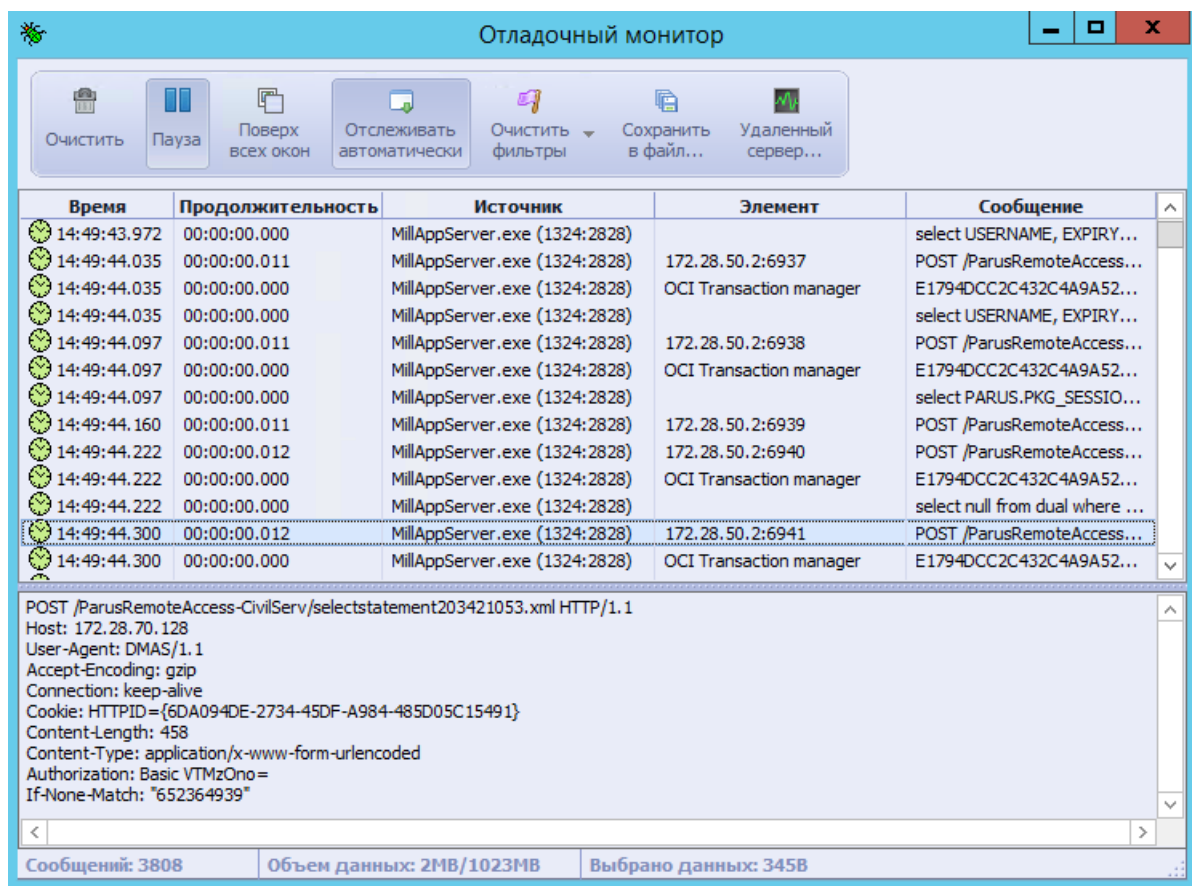

Внимание! Размер лога ограничен.

В статусной строке в поле "Объем данных" указывается текущий и максимальный размер используемой памяти. После достижения максимального размера новая информация будет "переписывать" наиболее ранние записи.

Это сделано для того, чтобы не использовать всю имеющуюся на компьютере память, что приведет к использованию свопа и "торможению" основных процессов. Максимальный размер используемой памяти вычисляется при старте монитора с учетом его разрядности, количества доступной и уже используемой памяти.

Монитором можно управлять в пакетном режиме:

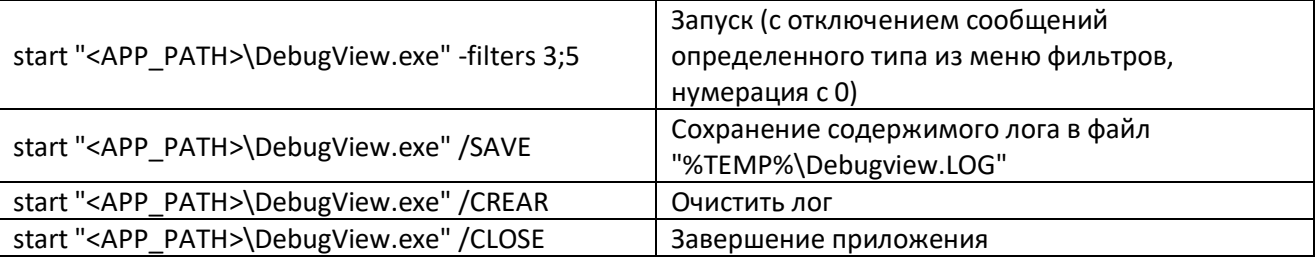

здесь <APP\_PATH> - каталог приложения

Можно запускать отладочный монитор на удаленном сервере (см. Вывод сообщений на удаленный syslog-cepsep).

## <span id="page-22-0"></span>**Диагностика соединения**

Диагностика соединения клиента с ЦУДом – доступна по относительному адресу /.system/diag.html.

Ссылка на страницу диагностики также доступна с главной страницы.

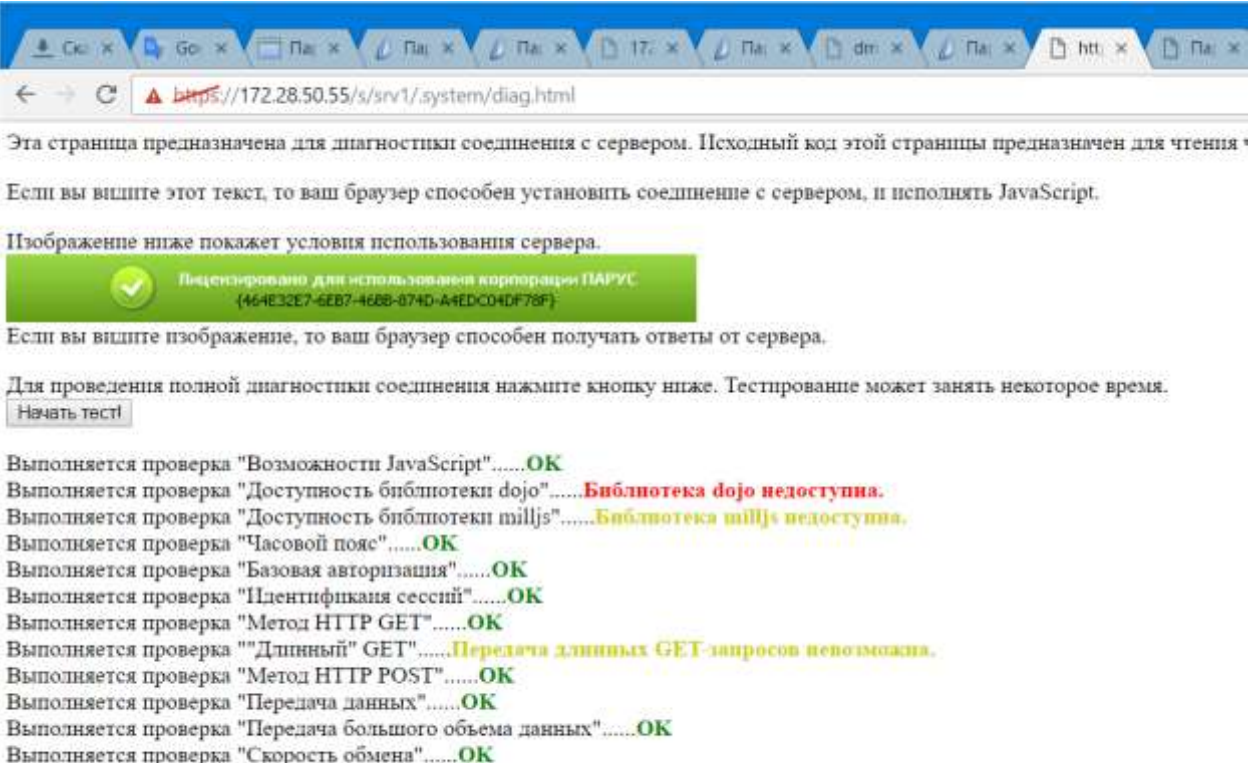

Выполняется проверка "Управление сесспей"......ОК

Проверка завершена. Спасибо за ожидание.

## <span id="page-23-0"></span>Особенности работы клиентских приложений с ЦУД

## <span id="page-23-1"></span>**Агенты ParusClient.exe**

ParusClient.exe - это самораспаковывающиеся архивы. При запуске в папке %TEMP% создается временная папка (имя которой состоит из 8-значного шестнадцатеричного числа, например, D:\TEMP\B30792AA), из которой запускается "обычное" приложение p8application.exe.

Агента можно распаковать вручную с помощью архиватора 7-zip.

Для локализации проблем, можно запускать приложение p8application.exe из временной папки. В этом случае будет эмулироваться работа с Oracle Instance Client, поэтому должна быть задана переменная окружения NLS LANG=AMERICAN AMERICA.CL8MSWIN1251.

В случае, если антивирус блокирует запуск приложения из папки %ТЕМР%, необходимо добавить для него исключение, например, "%USERPROFILE%\AppData\Local\Temp\?????????". Вместо имени папки лучше использовать шаблон "????????", т.к. при переходе на новую версию ее имя меняется.

### <span id="page-23-2"></span>Проверки доступности ЦУД

Для проверки доступности ЦУД до развертывания клиентских рабочих в организации, можно воспользоваться "прямыми" последовательными запросами из браузера, эмулирующими вход в ПП "ПАРУС-Бюджет 8" и выход из нее:

https://имя\_адрес/путь/ParusRemoteAccess-BudgAcnt/login.xml?login=User&password=пароль https://имя адрес/путь/ParusRemoteAccess-BudgAcnt/logout.xml

здесь параметры login=User&password=пароль - имя и пароль пользователя ПП "ПАРУС-Бюджет 8".

На сервере ЦУД, в списке "Активные сессии" конфигуратора, после входа должна появиться соответствующая сессия, после выхода - удалиться.

В клиентском браузере, при этом, должны отображаться корректные ответы в виде ХМL.

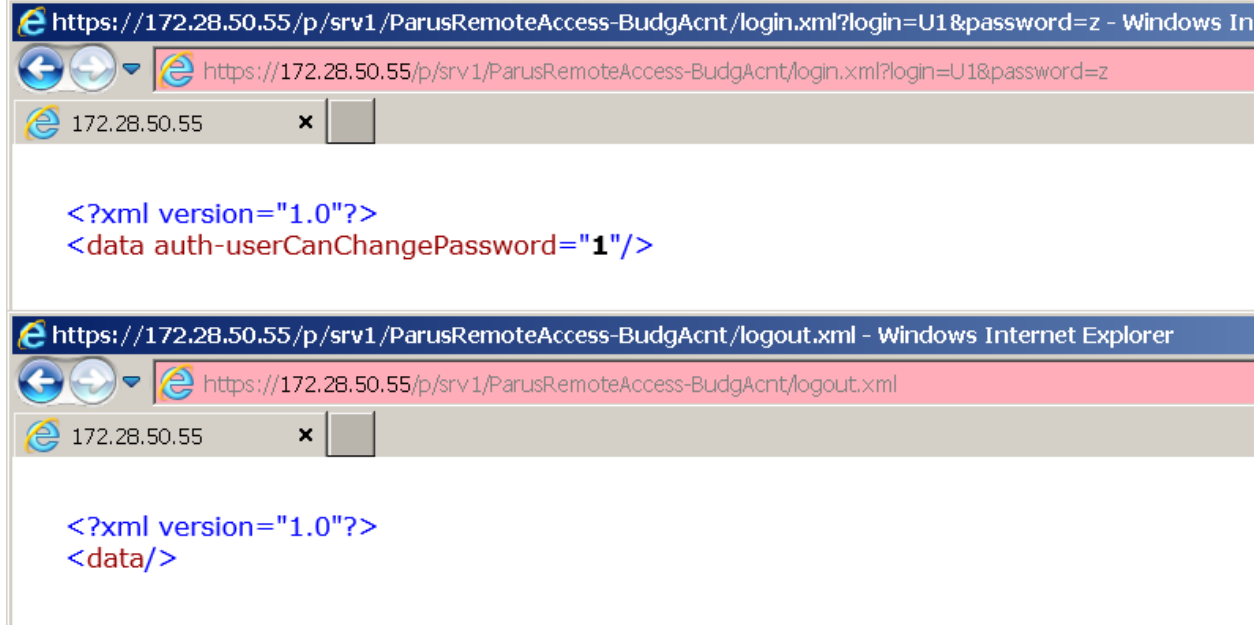

Значения адреса, пути и обработчика берутся из файла tnsnames.ora (как его получить из агента - см. пункт выше).

https://имя адрес/луть/ParusRemoteAccess-BudgAcnt/logout.xml

```
tnsnames.ora
Бухгалтерский учет - Бюджет =
 (DESCRIPTION =
  (ADDRESS =(HOST = \frac{https://172.28.50.55)}{https://172.28.50.55)}(CONNECT DATA =
   (SERVICE NAME = /p/srv1/ParusRemoteAccess-BudgAcnt)))
```
## <span id="page-24-0"></span>Работа через прокси

Т.к. изначально ПП "ПАРУС-Бюджет 8" разрабатывалась как приложение клиент-серверной архитектуры, то предполагается, что она работает в локальной сети, т.е. требует постоянно поддерживаемого TCP/IP-соединения. При работе через интернет наличие соединения и его устойчивость обеспечиваются агентами и самим ЦУД-ом. Но из-за наличия на маршруте между агентами и ЦУД-ом множества сетевого оборудования и программных средств (например, для защиты периметра предприятия) возможен разрыв соединений из-за их настроек при выполнении достаточно длительных запросов.

Для работы клиентов с ЦУД-ом требуется:

- 1. Поддержка стандарта HTTP/1.1 (для прохождения ответов "100 Continue").
- 2. Возможность увеличения таймаутов для ожидания прокси-сервером ответа от ЦУД (в случае необходимости, если выполняются достаточно длительные (более 2 минут) запросы при работе с БД).
- 3. Возможность обмена большими данными (при необходимости, см. страницу диагностики ЦУДа).
- 4. Клиентские запросы должны содержать хотя бы один из следующих заголовков:

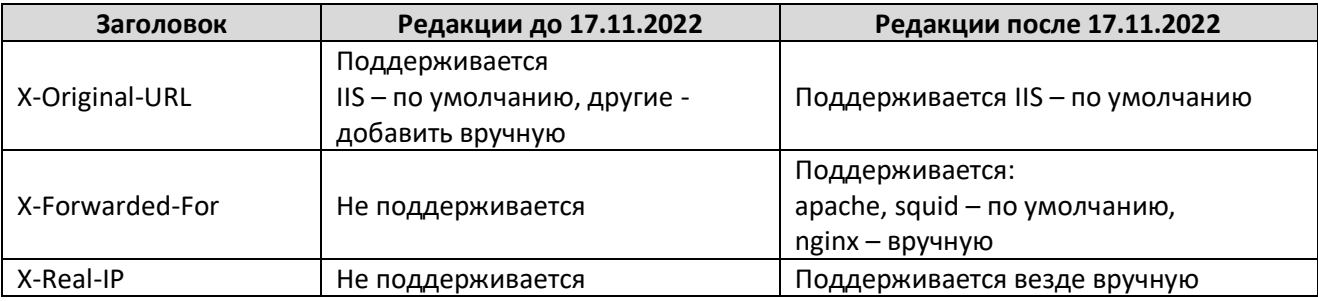

Примеры конфигурирования прокси-серверов для работы с ЦУД:

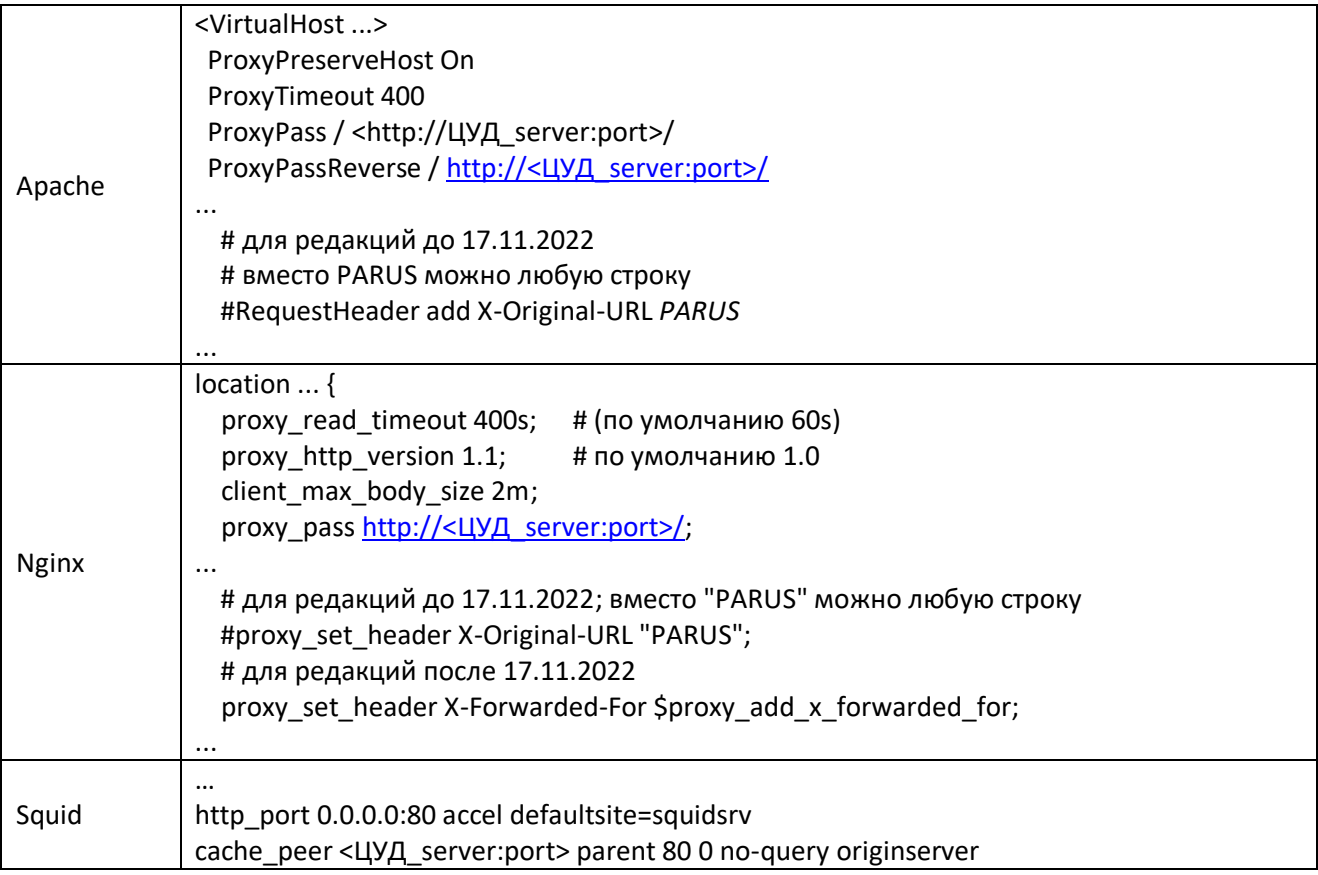

Пример использования в качестве прокси – MS IIS в связке с компонентом URL-Rewrite.

Вместе с компонентом также устанавливается ARR (Application Request Route), который имеет настройку "Тайм-аут", определяющую время (в секундах), в течении которого ожидается ответ на запрос. Если агент отправит запрос на выполнение какой-то длительной операции (например, формирование остатков), время выполнения которой больше этого тайм-аута, то по его истечении он получит ответ с ошибкой 502. Для того, чтобы избежать этого, необходимо увеличить тайм-аут (по умолчанию, он равен 120 секундам). Для этого на уровне сервера (не сайта или каталога) необходимо:

- выбрать компонент Application Request Route Cache;
- выбрать настройки прокси (Server Proxy Settings);
- задать требуемое значение Time-out (seconds).

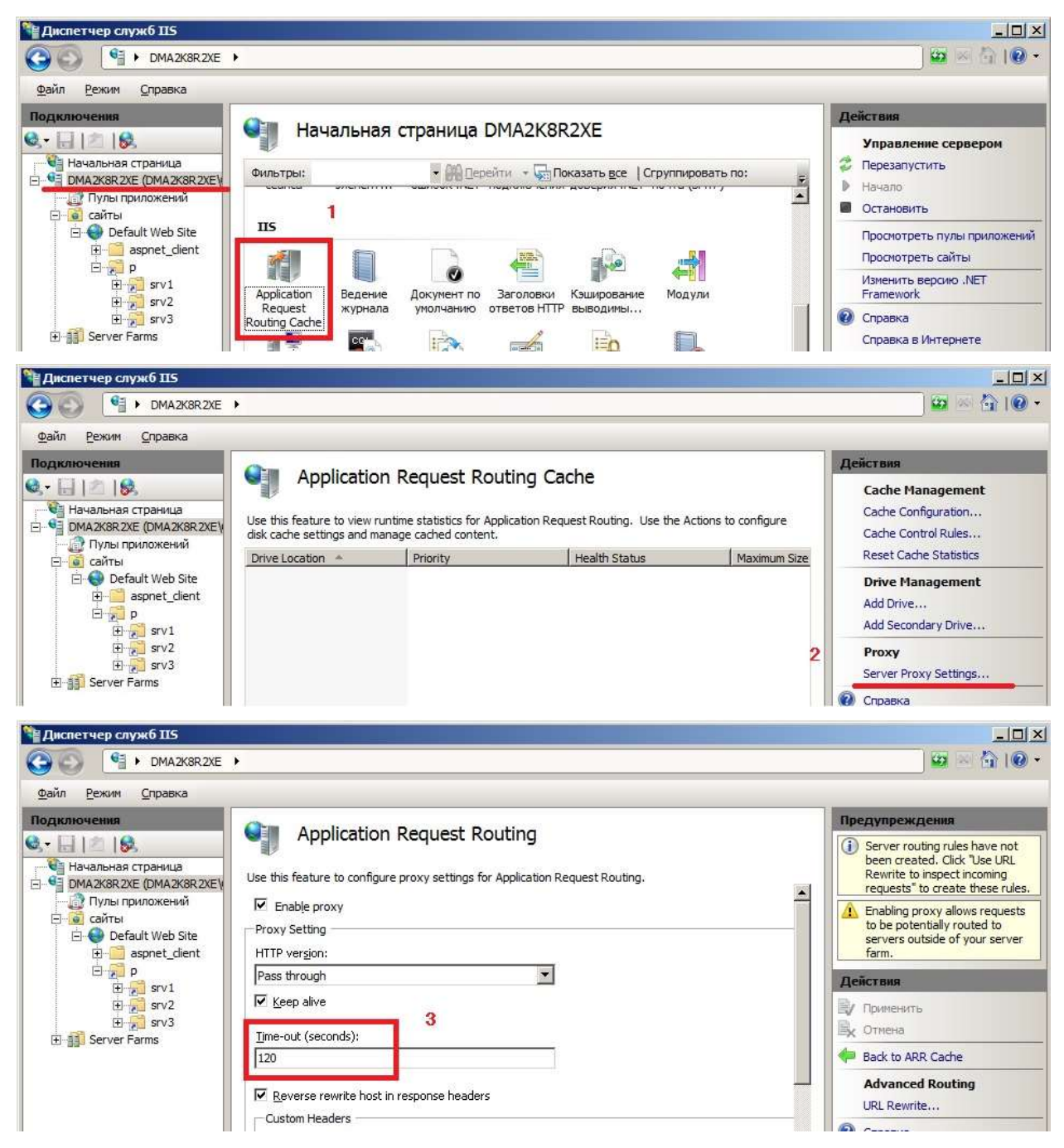

Для проверки доступности ЦУДа с конкретного рабочего места воспользуйтесь адресом /.system/diag.html (см. выше).

## <span id="page-27-0"></span>**Совместная установка ЦУД и "Сведение отчетности Онлайн"**

Начиная **с релиза 27.04.2017** возможна установка ЦУД совместно с приложением "Сведение отчетности Онлайн".

Достаточно установить "Сведение отчетности Онлайн" (ParusBalanceOnLine.exe) и настроить "Удаленный доступ приложению Win32" в конфигураторе.

Для перехода на страницу скачивания клиента – в окне входа в приложение "Сведение отчетности Онлайн" нажать кнопку "Удаленный доступ для Windows".

![](_page_27_Picture_68.jpeg)

*Примечание.* Для установки приложения "Сведение отчетности Онлайн" потребуется лицензия для этого приложения BalanceOnline + Balance/Monitoring, где MAX\_WEB\_NUMBER >0, аналогично Парус-Онлайн: AdminOnline + Приложение MAX\_WEB\_NUMBER >0.

## <span id="page-28-0"></span>**Установка и запуск на ОС Linux**

Для установки на ОС Linux доступно две редакции: ParusRemoteAccess.redhat.tgz – для ОС, основанных на дистрибутивах [RHEL](https://www.redhat.com/) и ParusRemoteAccess.ubuntu.tgz – Ubuntu/Debian.

На этих ОС большинство операций по развертыванию ЦУДа будут выполнены автоматически (установка библиотеки доступа к базе данных, OpenSSL, открытие порта в файерволе, регистрация сервиса для автозапуска). При установке на другие ОС скорее всего потребуется установка в ручном режиме.

Доступна только 64-разрядная версия сервиса.

Пользователь, выполняющий установку, должен обладать с sudo-привилегиями.

Текущая активная локаль (язык и кодировка) должны быть установлены в ru\_RU.utf8 (проверка: "echo \$LANG" или "locale").

#### <span id="page-28-1"></span>**Подготовка к установке**

При формировании клиентских приложений потребуются файлы Windows-приложения ПП "ПАРУС-Бюджет 8" (редакция должна соответствовать редакции ПП "ПАРУС-Бюджет 8" в базе данных): midas.dll, p8561vcl.bpl, p8application.exe, p8proxy.dll, prarchiver.dll, prcollection.dll, stdvcl40.dll

Взять их можно с любого доступного клиентского рабочего места, где установлено приложение ПП "ПАРУС-Бюджет 8", для удобства, запаковать в архив.

На сервере – распаковать, например, в домашнюю папку пользователя.

![](_page_28_Picture_228.jpeg)

Создать каталог для установки сервиса и перейти в него. "Обычным" местом установки подобных приложений являются каталоги /usr/lib64 или /opt.

Выбрать соответствующий вашему дистрибутиву Linux (ubuntu или redhat) и редакции ПП "ПАРУС-Бюджет 8" архив-инсталлятор сервиса и скачать его (с FTP-сервера правообладателя или [https://techmill.ru](https://techmill.ru/)), например:

sudo mkdir /opt/ParusRemoteAccess cd /opt/ParusRemoteAccess wget https://techmill.ru/paruspub/current/ParusRemoteAccess.redhat.tgz

Может потребоваться установка библиотеки доступа к базе данных вручную если:

- ОС не поддерживается конфигуратором;
- автоматическая установка выполняется с ошибками;
- версия имеющейся библиотеки меньше версии базы данных (для PostgreSQL).

Для доступа к СУБД Oracle рекомендуется **Oracle Instance Client [linux\\_x64](https://www.oracle.com/database/technologies/instant-client/linux-x86-64-downloads.html)** версии 11.2.0.4.0, для PostgreSQL – версия из состава дистрибутива (если она не меньше версии БД) или требуемая версия с postgresql.org / postgrespro.ru.

**Внимание!** Выполняйте установку библиотек доступа к базе данных вручную, только если конфигуратор не может установить их автоматически. Примеры приведены ниже.

### <span id="page-29-0"></span>Установка Oracle Instance Client на CentOS 8

#Установка библиотек, от которых зависит Instant Client sudo dnf install libaio libnsl #Примечание – для Debian-дистрибутивов эта библиотека называется libaio1. #Требуется конкретное имя - "libaio.so". #Для этого создается символическая ссылка, и библиотека "регистрируется" (или прописывается в LD\_LIBRARY\_PATH). sudo In -s /lib64/libaio.so.1 /lib64/libaio.so sudo Idconfig #Проверка sudo Idconfig -p | grep libaio  $>$ libaio.so (libc6.x86-64) => /lib64/libaio.so #Скачивание со страницы загрузки #https://www.oracle.com/database/technologies/instant-client/linux-x86-64-downloads.html #Распаковка в каталог "/opt" sudo unzip instantclient-basic-linux.x64-11.2.0.4.0.zip -d /opt #Создание ссылок с именами libclntsh.so libocci.so sudo In -s /opt/instantclient\_11\_2/libclntsh.so.11.1 /opt/instantclient\_11\_2/libclntsh.so sudo In -s /opt/instantclient\_11\_2/libocci.so.11.1 /opt/instantclient\_11\_2/libocci.so #"Регистрация" echo "/opt/instantclient\_11\_2" | sudo tee /etc/ld.so.conf.d/oracle-instantclient.conf sudo Idconfig #Проверка Idconfig -p | grep libocci sudo unzip instantclient-sqlplus-linux.x64-11.2.0.4.0.zip -d /opt sudo chmod +x /opt/instantclient 11 2/sqlplus #Проверка export NLS\_LANG=AMERICAN\_AMERICA.CL8MSWIN1251 /opt/instantclient\_11\_2/sqlplus parus/parusina@192.168.1.60:1521/ORCL1

#### <span id="page-29-1"></span>Установка клиента PostgreSQL из дистрибутива на CentOS 8

sudo dnf install postgresql sudo In -s /lib64/libpq.so.5 /lib64/libpq.so sudo Idconfig #Проверка Idconfig-p | grep libpq.so

### <span id="page-30-0"></span>**Установка клиента PostgreSQL требуемой версии из postgresql.org на CentOS 7**

**#**Версия клиента в дистрибутиве – 9.2, требуется 9.6 или выше #Установка postgresql-client 9.6 из репозитория postgresql.org #Установка RPM репозитория: sudo yum install https://download.postgresql.org/pub/repos/yum/reporpms/EL-7-x86\_64/pgdg-redhatrepo-latest.noarch.rpm #Установка клиента PostgreSQL: sudo yum install postgresql96 #"Регистрация" библиотеки доступа "usr/pgsql-9.6/lib/libpq.so.5" как "libpq.so" sudo ln -s /usr/pgsql-9.6/lib/libpq.so.5 /usr/pgsql-9.6/lib/libpq.so sudo ldconfig #Проверка ldconfig -p | grep libpq.so >>>libpq.so (libc6,x86-64) => /usr/pgsql-9.6/lib/libpq.so

### <span id="page-30-1"></span>**Сборка клиента PostgreSQL требуемой версии из исходников postgresql.org на Астра Linux CE 2.12 (Орел)**

#Установка из postgresql.org, например, версии 11.7 #Установка пакетов, необходимых для сборки sudo apt install gcc make bison flex libreadline-dev zlib1g-dev #Скачивание исходников wget <https://ftp.postgresql.org/pub/source/v11.7/postgresql-11.7.tar.gz> #Распаковка tar -zxvf postgresql-11.7.tar.gz && cd postgresql-11.7 #Конфигурация сборки ./configure #Сборка make #Установка только клиентских библиотек (без сервера) sudo make -C src/bin install sudo make -C src/include install sudo make -C src/interfaces install sudo make -C doc install #Проверка работы клиента /usr/local/pgsql/bin/psql -h 192.168.1.67 -d demo -U parus #"Регистрация" библиотеки доступа (/usr/local/pgsql/lib/libpq.so) echo "/usr/local/pgsql/lib" | sudo tee /etc/ld.so.conf.d/pgsql.conf sudo ldconfig #Проверка sudo ldconfig -p | grep libpq.so

#### <span id="page-31-0"></span>**Установка и первичная настройка**

Распаковать скачанный архив и запустить первичную настройку сервиса с помощью приложенияконфигуратора:

sudo tar -xvzf ParusRemoteAccess.redhat.tgz sudo ./ParusRemoteAccessConfigurator.Console #или sudo /opt/ParusRemoteAccess/ParusRemoteAccessConfigurator.Console

При работе с конфигуратором:

Вводить нужные данные или нажать "ENTER" для выбора значения по умолчанию.

![](_page_31_Picture_5.jpeg)

Для перехода между действиями, возврата к предыдущему меню или выходу из конфигуратора можно использовать комбинацию клавиш Ctrl+C.

![](_page_31_Picture_67.jpeg)

В случае, если потребуется, будет выполнена установка библиотеки доступа к БД (PostgreSQL или Oracle).

![](_page_32_Figure_1.jpeg)

Если конфигуратор определит установленный файервол, то заданный порт будет открыт. В противном случае появится сообщение о необходимости сделать это вручную.

![](_page_32_Figure_3.jpeg)

По окончании работы конфигураторам сохраняются настройки (в файле MillAppServer.conf, его можно использовать повторно) и создаются необходимые объекты в базе данных.

<span id="page-32-0"></span>После этого сервис готов к работе.

#### **Запуск сервиса ЦУД**

После первичной настройки сервиса появиться диалог управления. Этот же диалог доступен при любом последующем запуске конфигуратора.

```
[parus@cos78 ~]$ sudo /opt/ParusRemoteAccess/ParusRemoteAccessConfigurator.Console
Мастер конфигурации сервиса "Центр Удаленного Доступа"
 Версия 5.6.63.4 от 08.08.2020 6:06:21
Текущее состояние сервиса: остановлен.
 Протоколирование отладочных сообщений: включено.
Выберите действия:
  0: Создание/изменение конфигурации (по умолчанию)
  1: Запустить сервис
 2: Остановить сервис
  3: Разрегистрировать сервис
  4: Проверить наличие обновлений
  5: Выход
\overline{\mathbf{1}}Включить протоколирование отладочных сообщений?:
  0: Here
  1: В системный журнал (по умолчанию)
  2: На сторонний syslog сервер
\mathbf{v}Введите адрес syslog сервера:
  >192.168.1.42:514
Текущее состояние сервиса: запущен.
 Протоколирование отладочных сообщений: включено.
```
Здесь доступны следующие действия:

![](_page_33_Picture_217.jpeg)

Во время запуска сервиса необходимо указать, куда именно выводить отладочные сообщения (в том числе ошибки). Рекомендуется включать отладочный режим только для локализации ошибок.

**Внимание!** Информация о выводе сообщений сохраняется в unit-файле сервиса, поэтому по окончании отладки необходимо повторно запустить конфигуратор и выключить протоколирование.

При выводе сообщений **в журнал** доступ к ним можно получить штатной командой journalctl (только для систем с типом инициализации systemd):

Просмотр событий, относящихся к службе ParusRemoteAccess

journalctl -u ParusRemoteAccess

Наблюдение в режиме выполнения с выводом последних 20 сообщений

journalctl -u ParusRemoteAccess -f -n 20

Просмотр событий после указанного времени:

journalctl -u ParusRemoteAccess --since="2020-09-28 18:00:00" journalctl -u ParusRemoteAccess --since "20 min ago"

Выгрузка событий в файл

```
journalctl -o export SYSLOG_SDID=DebugMessage --since "20 min ago" > 
log.txt
```
Работающим сервисом можно управлять как обычным демоном linux:

systemctl start ParusRemoteAccess

systemctl stop ParusRemoteAccess

systemctl status ParusRemoteAccess

**Пример** unit-файла /etc/systemd/system/ParusRemoteAccess.service [Unit] Description=DataMill Application Server linked as console application Documentation=http://techmill.ru After=network-online.target remote-fs.target nss-lookup.target Wants=network-online.target [Service] Type=forking PIDFile=/run/ParusRemoteAccess.pid ExecStart=/opt/ParusRemoteAccess/MillAppServer.Console -daemon AllowStdOut ExecReload=/bin/kill -s HUP \$MAINPID ExecStop=/bin/kill -s TERM \$MAINPID [Install]

WantedBy=multi-user.target

## <span id="page-34-0"></span>**Syslog сервер (отладочный монитор)**

При выводе сообщений на удаленный сервер (Windows-машина с запущенным монитором DebugView.exe), необходимо открыть на этом сервере порт в файерволе (по умолчанию 514) и включить приемку сообщений:

![](_page_34_Picture_72.jpeg)

Выводом сообщений в отладочный монитор можно воспользоваться:

- 1. При работе с конфигуратором: sudo ./ParusRemoteAccessConfigurator.Console -DebugMessageToSyslog 172.28.1.2:514
- 2. При запуске сервера "вручную": sudo ./MillAppServer.Console -daemon AllowStdOut -DebugMessageToSyslog 172.28.70.128:514
- 3. Запуск сервера через конфигуратор ("Запустить сервис" и выбрать "Включить протоколирование отладочных сообщений – На сторонний syslog сервер", указать ip-адрес windows-машины с работающим отладчиком DebugView.exe, после записи лога – запустить сервер уже без протоколирования):

```
parus@parus: - $ sudo /opt/ParusRemoteAccess/ParusRemoteAccessConfigurator.Console
Мастер конфигурации сервиса "Центр Удаленного Доступа"
  Версия 5.6.69.27 от 12.05.2021 14:51:04 для Ubuntu
Текущее состояние сервиса: остановлен.
  Протоколирование отладочных сообщений: включено.
Выберите действия:
  0: Создание/изменение конфигурации (по умолчанию)
  1: Запустить сервис
  2: Остановить сервис
  3: Разрегистрировать сервис
  4: Проверить наличие обновлений
  5: Выход
>1Включить протоколирование отладочных сообщений?:
  0: Her
  1: В системный журнал
 2: На сторонний syslog сервер (по умолчанию)
>2Введите адрес syslog сервера (по умолчанию: 172.28.70.128:514):
Текущее состояние сервиса: запущен.
  Протоколирование отладочных сообщений: включено.
```
#### <span id="page-35-0"></span>**Обновление сервиса**

В случае перехода на новую редакцию ПП "ПАРУС-Бюджет 8" переписать файлы Windowsприложения ПП:

unzip parus.zip -d /home/parus/PARUS

Остановить сервис с помощью конфигуратора, разрегистрировать и выйти sudo /opt/ParusRemoteAccess/ParusRemoteAccessConfigurator.Console

- 2: Остановить сервис
- 3: Разрегистрировать сервис
- 5: Выход

Получить новую версию и распаковать ее файлы поверх установленной

cd /opt/ParusRemoteAccess

tar -xvzf ParusRemoteAccess.redhat.tgz

Выполнить первичную настройку (пере-конфигурацию) sudo ./ParusRemoteAccessConfigurator.Console

#### Примечания:

- Значения имеющихся настроек из файла MillAppServer.conf будут подставляться как  $\bullet$ значения по умолчанию.
- Обновление версии можно выполнить через конфигуратор (если имеется точный адрес и доступ), например, для текущей редакции:

4: Проверить наличие обновлений

>https://techmill.ru/paruspub/current/

## <span id="page-36-0"></span>Консольный конфигуратор

Для выполнения задач администрирования добавлена возможность конфигурирования ЦУДа в режиме Windows, приложение консольном  $(B)$ **TOM** числе ДЛЯ ParusRemoteAccessConfigurator.Console.exe)

Для работы необходимо:

- наличие файла конфигурации (MillAppServer.conf);
- доступность соединения с БД;
- файлы приложения для генерации агентов (p8application.exe и т.д.).  $\bullet$

Конфигуратор "ParusRemoteAccessConfigurator.Console" поддерживает следующие команды:

![](_page_36_Picture_74.jpeg)

Пример сценария обновления ЦУДа (здесь конфигурационный файл MillAppServer.conf остается от предыдущей установки):

![](_page_36_Picture_75.jpeg)